# **Software**

# Verification

Introduction to Software Testing & Static Analysis

**2조**

**이상혁**

**왕홍강**

**김태영**

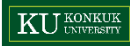

### **Overview**

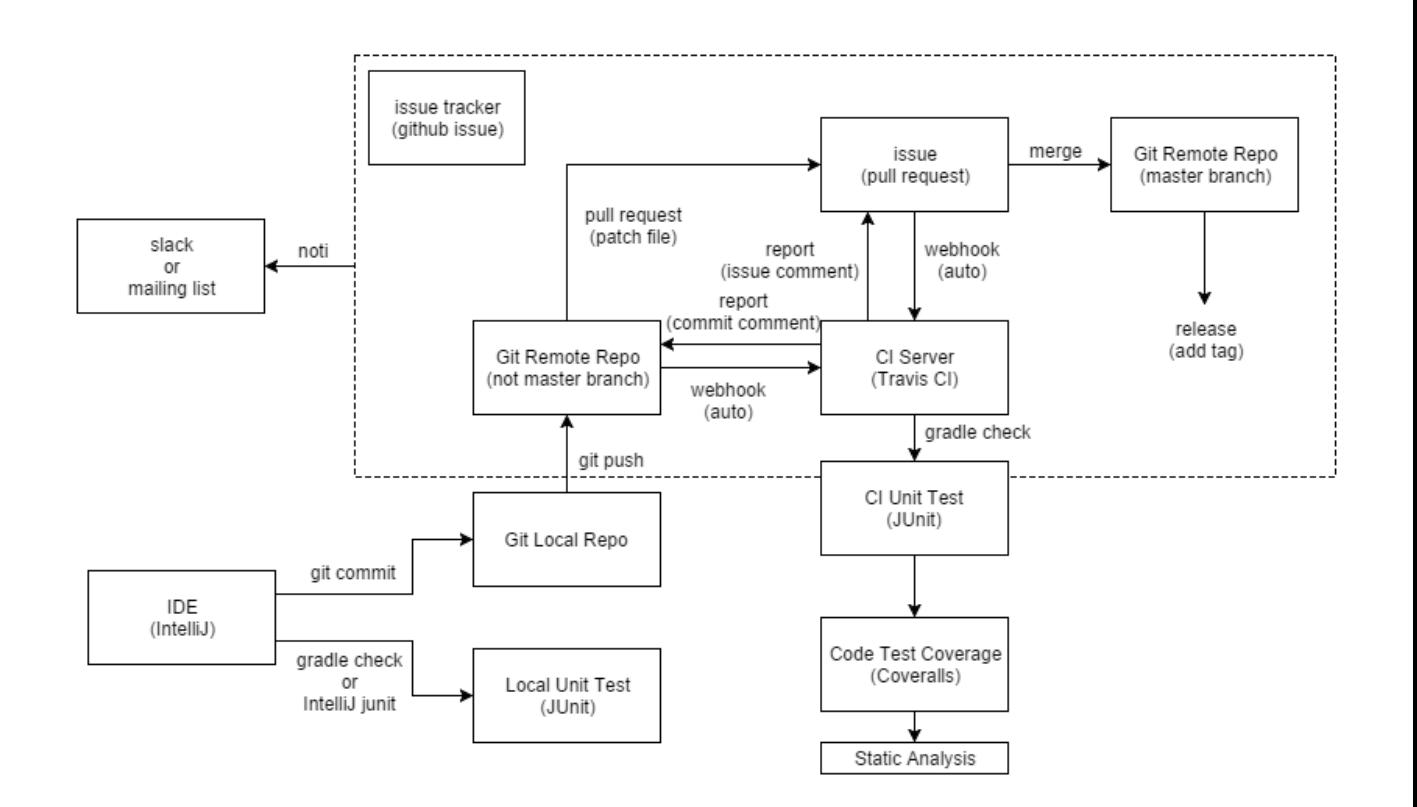

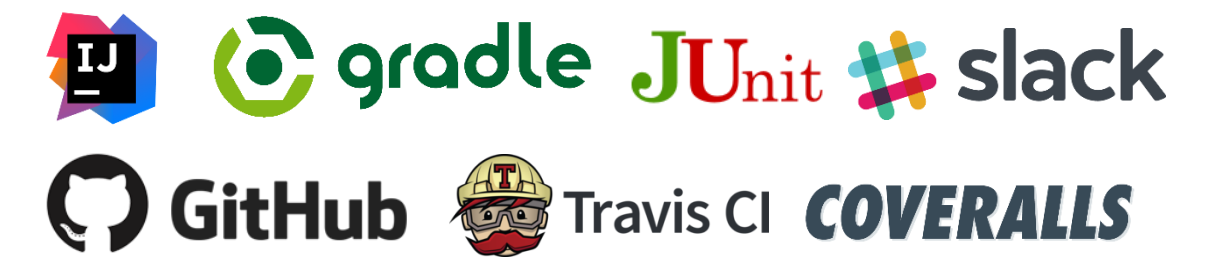

### **Overview**

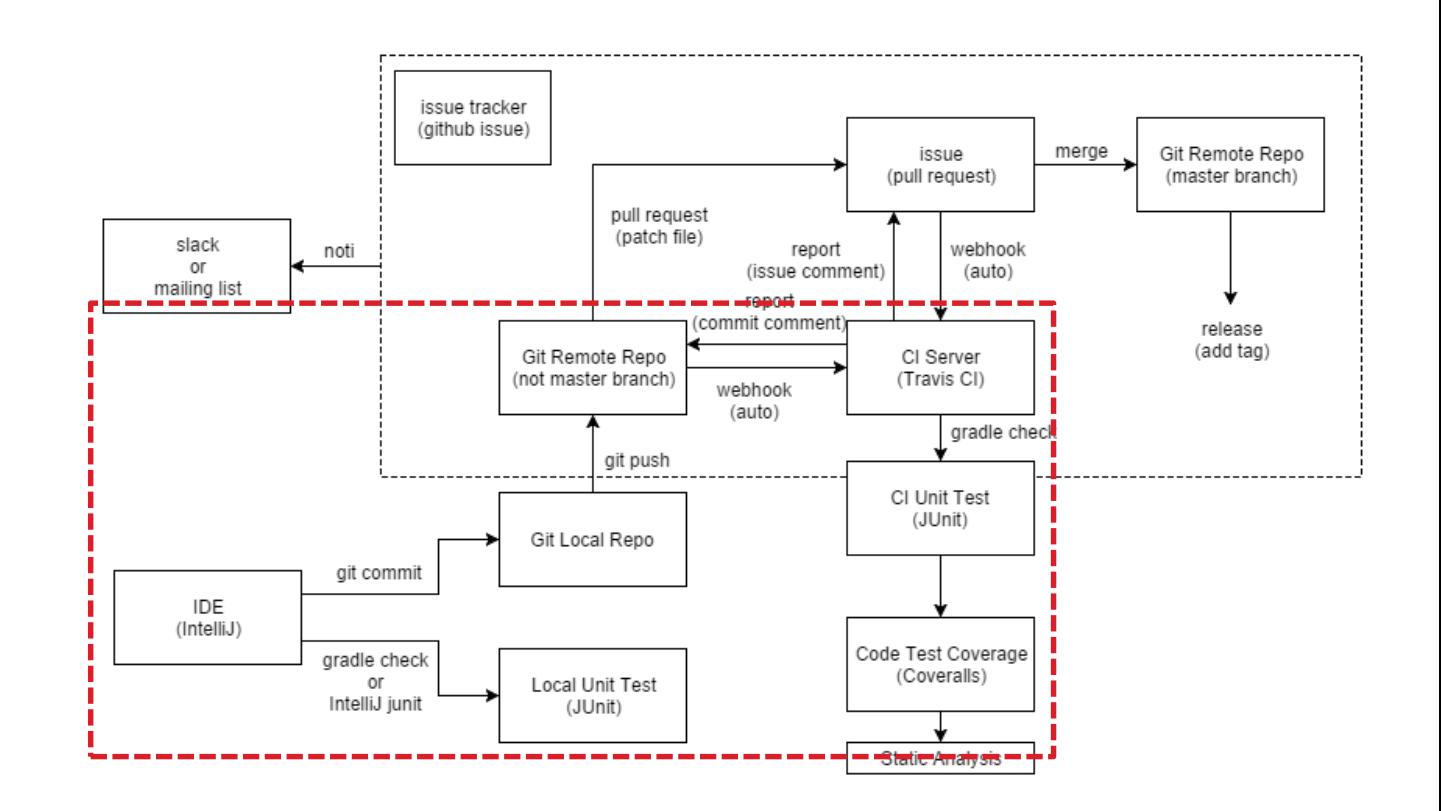

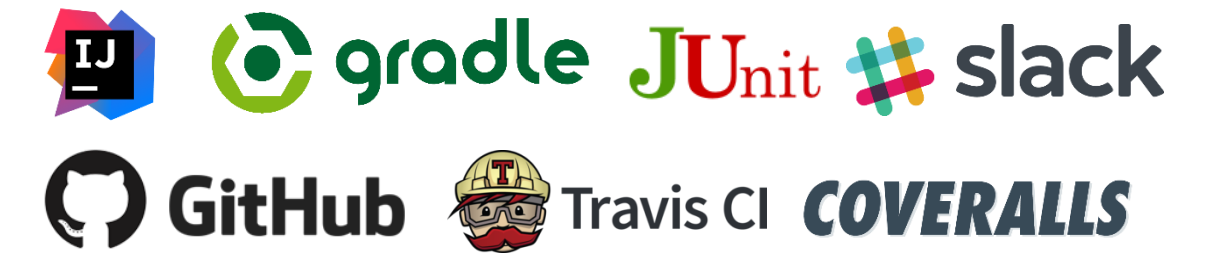

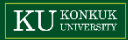

#### **JDK 8 다운로드 페이지 ([여기](http://www.oracle.com/technetwork/java/javase/downloads/jdk8-downloads-2133151.html) ) 접속**

#### 이용약관 동의, 자신의 OS 에 맞게 다운로드

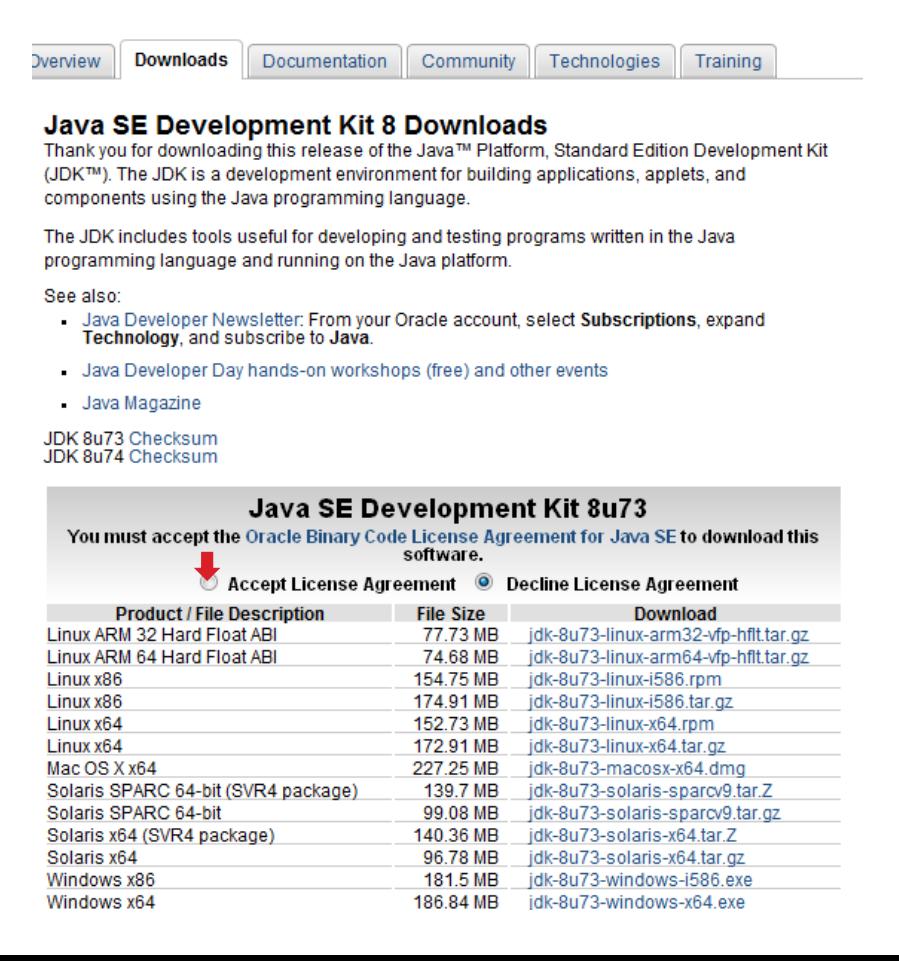

**JDK 8 다운로드 페이지 ([여기](http://www.oracle.com/technetwork/java/javase/downloads/jdk8-downloads-2133151.html) ) 접속**

다운로드 완료 후 실행

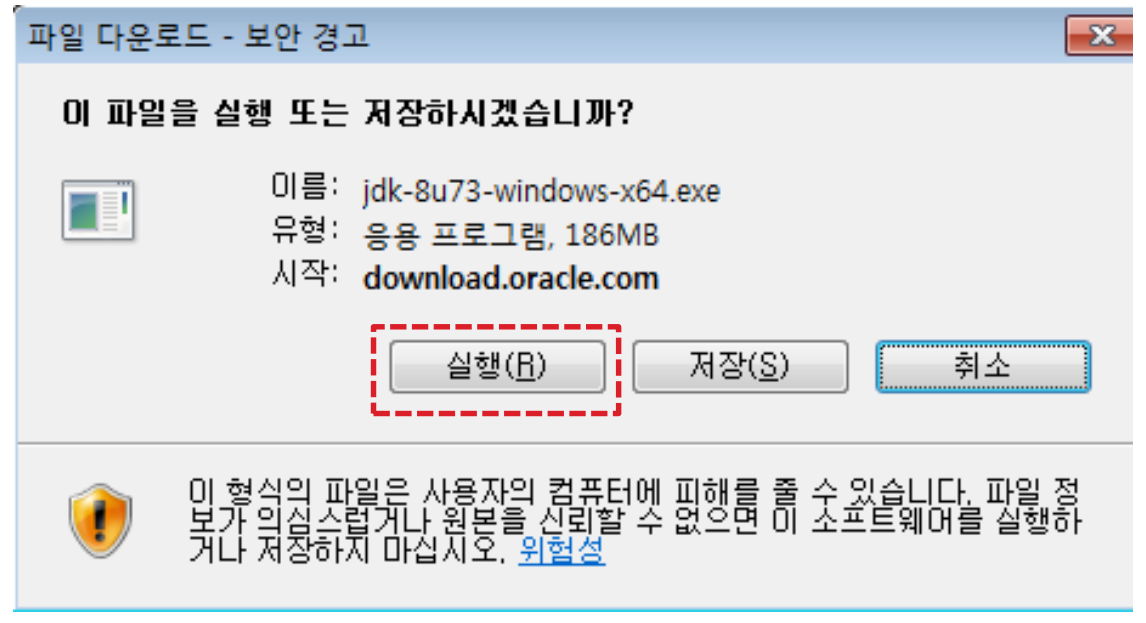

#### **JDK 8 다운로드 페이지 ([여기](http://www.oracle.com/technetwork/java/javase/downloads/jdk8-downloads-2133151.html) ) 접속**

다운로드 완료 후 실행 > **설치 옵션 지정** 

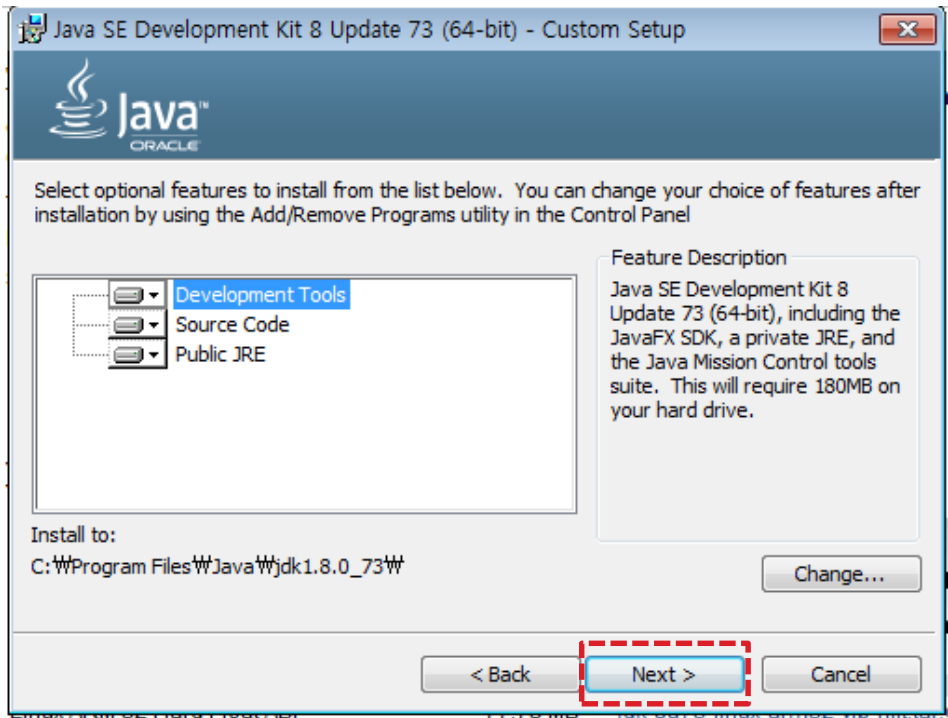

**KU** UNIVERSITY

#### **JDK 8 다운로드 페이지 ([여기](http://www.oracle.com/technetwork/java/javase/downloads/jdk8-downloads-2133151.html)) 접속**

다운로드 완료 후 실행 > 설치 옵션 지정 > JRE 설치

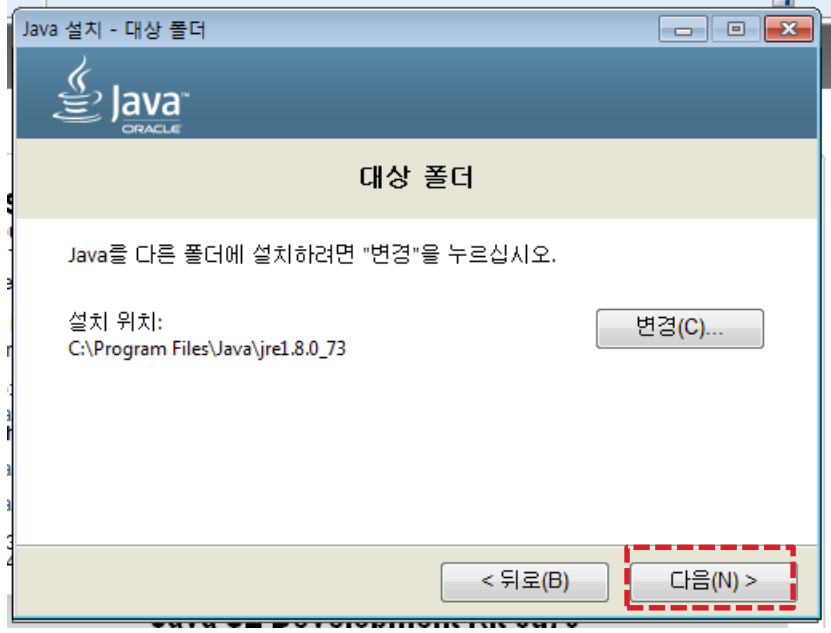

#### **JAVA\_HOME 설정**

**컴퓨터 속성** 클릭

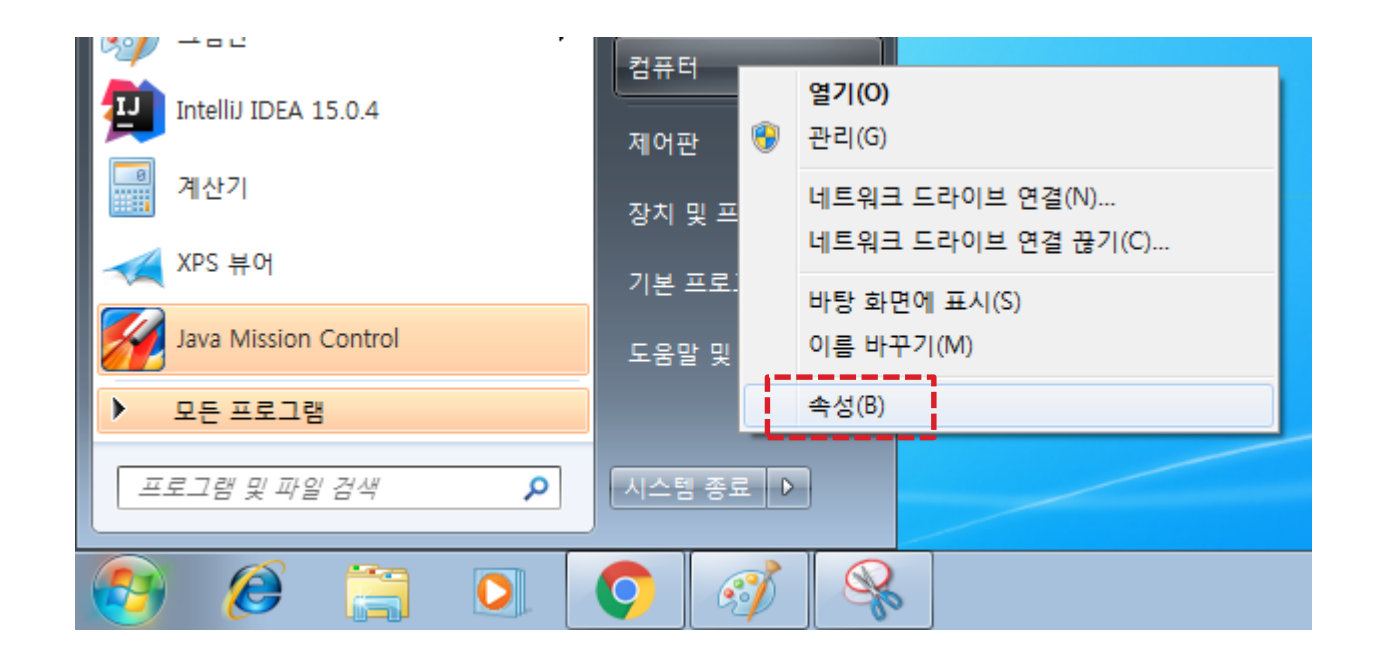

#### **JAVA\_HOME 설정**

컴퓨터 속성 클릭 > 고급 시스템 설정 클릭

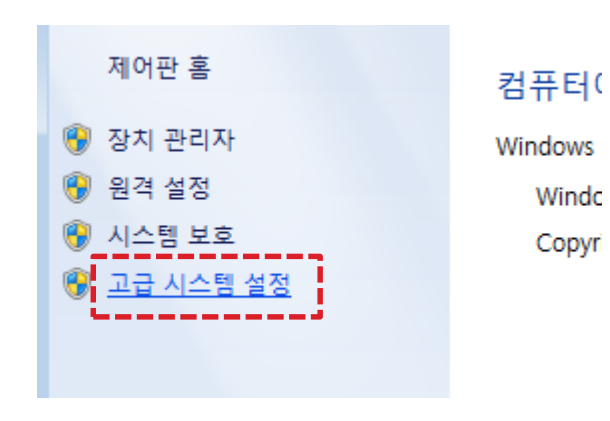

#### **JAVA\_HOME 설정**

**컴퓨터 속성** 클릭 > **고급 시스템 설정** 클릭 > **환경 변수** 클릭

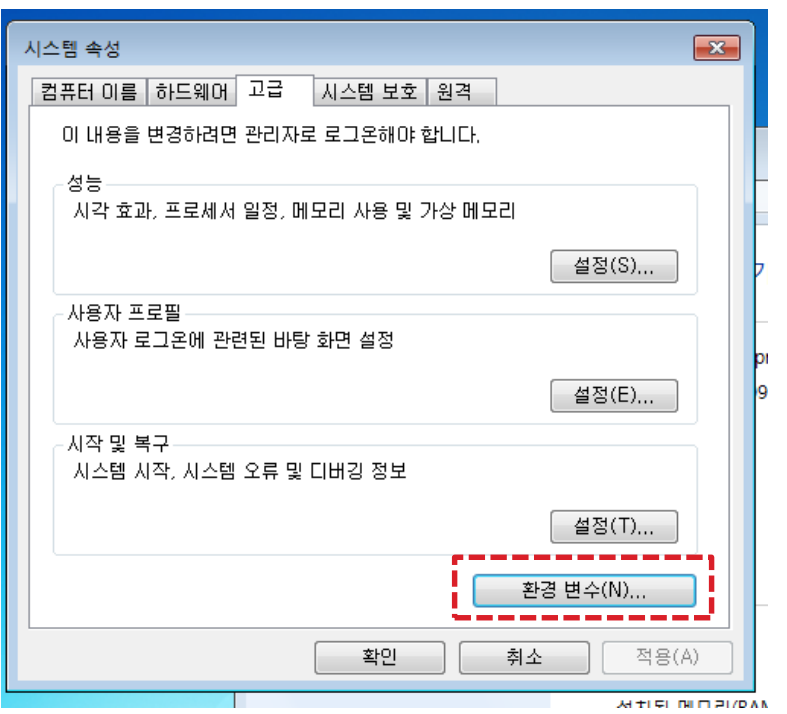

#### **JAVA\_HOME 설정**

**컴퓨터 속성** 클릭 > **고급 시스템 설정** 클릭 > **환경 변수** 클릭 > **새로 만들기(시스템 변수)** 클릭

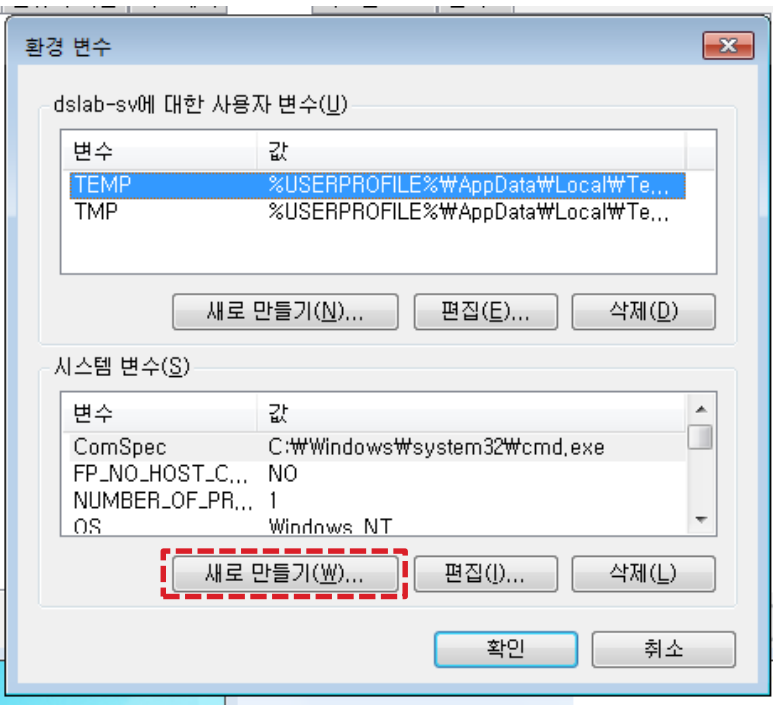

#### **JAVA\_HOME 설정**

**컴퓨터 속성** 클릭 > **고급 시스템 설정** 클릭 > **환경 변수** 클릭 > **새로 만들기(시스템 변수)** 클릭 >

변수 이름 : JAVA\_HOME 변수 값 : (JDK가 설치된 경로)

#### 입력 후 **확인** 클릭 > **재부팅**

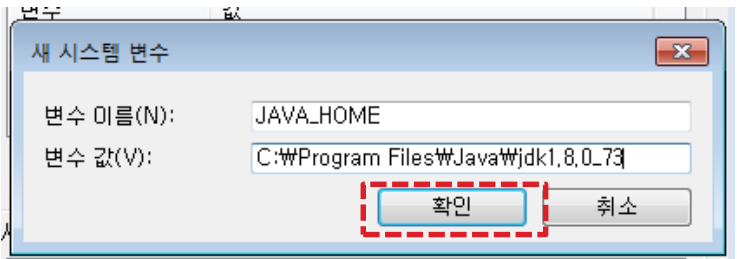

#### **IntelliJ VS Eclipse**

사실 IDE는 개인 취향…

**IntelliJ 의 장점 (개인적으로 이클립스보다 좋다고 생각 하는 점)**

- 어시스트 기능이 정말 좋음
- 이클립스보다 가벼움
- 직관적인 디버거
- 편한 Refactoring 기능
- 깔끔한 테마

**Jetbrains 학생 라이선스 구매 (무료 )**

[여기](https://www.jetbrains.com/student/) 에 접속하여 하단의 **APPLY NOW** 클릭

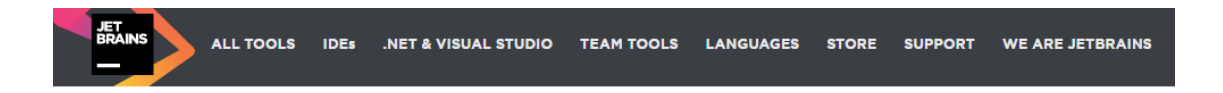

### **Free for students: Professional developer tools from JetBrains**

Are you learning Java, PHP, Ruby, Python, JavaScript, Objective-C or .NET technologies?

Or maybe you just plan to? Do it right from the start, with awardwinning professional developer tools from JetBrains. And the best part: it's free of charge.

### **All Products Pack**

Get access to all desktop products including IntelliJ IDEA Ultimate, ReSharper Ultimate and other IDEs. All you need to apply is to be a student and have access to your student email address or a valid ISIC card.

Find out more in FAQ below.

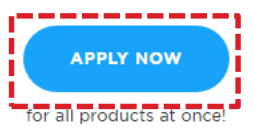

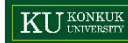

**Jetbrains 학생 라이선스 구매 (무료)**

모든 정보 입력 후 **APPLY FOR FREE PRODUCTS** 클릭

### **JetBrains Products for Learning**

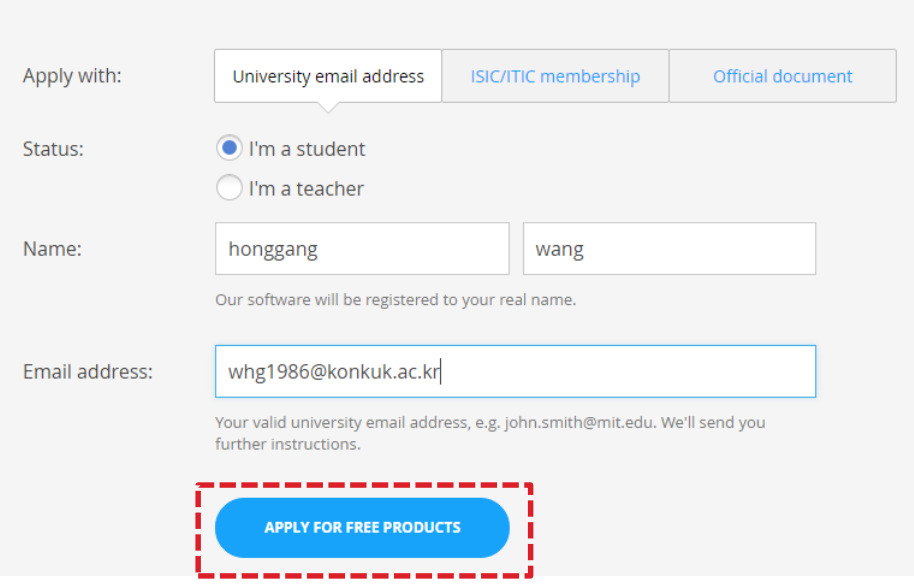

### **Jetbrains 학생 라이선스 구매 (무료)**

모든 정보 입력 후 **APPLY FOR FREE PRODUCTS** 클릭 > 인증 메일의 **Confirm Request** 클릭

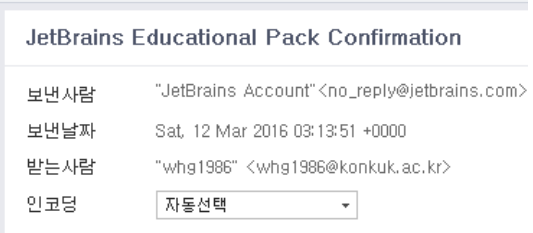

Hi,

You've received this email because your email a Educational Pack.

Please follow this link to confirm your intention: **Confirm Request** Yours truly, JetBrains Team https://www.jetbrains.com The Drive to Develop

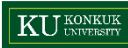

**Jetbrains 학생 라이선스 구매 (무료)**

Jetbrains Account 페이지 접속 ([여기](https://account.jetbrains.com/login)) > **Forgot password?** 클릭

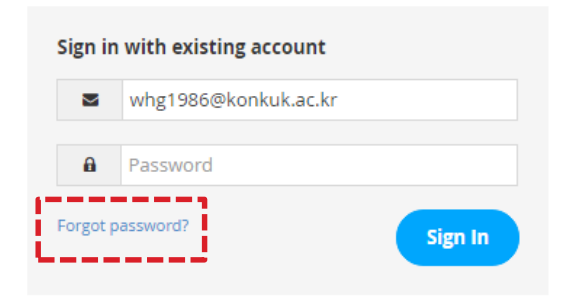

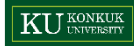

### **Jetbrains 학생 라이선스 구매 (무료)**

### Jetbrains Account 페이지 접속 ([여기](https://account.jetbrains.com/login)) > **Forgot password?** 클릭 > 계정 생성 메일의 **Create account** 클릭

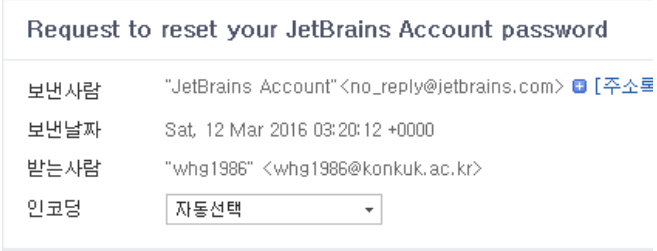

#### Dear honggang,

We haven't found JetBrains Account associated with you create a new account:

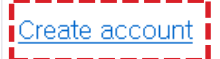

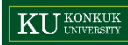

### **Jetbrains 학생 라이선스 구매 (무료 )**

정보 입력 후 **Submit** 클릭

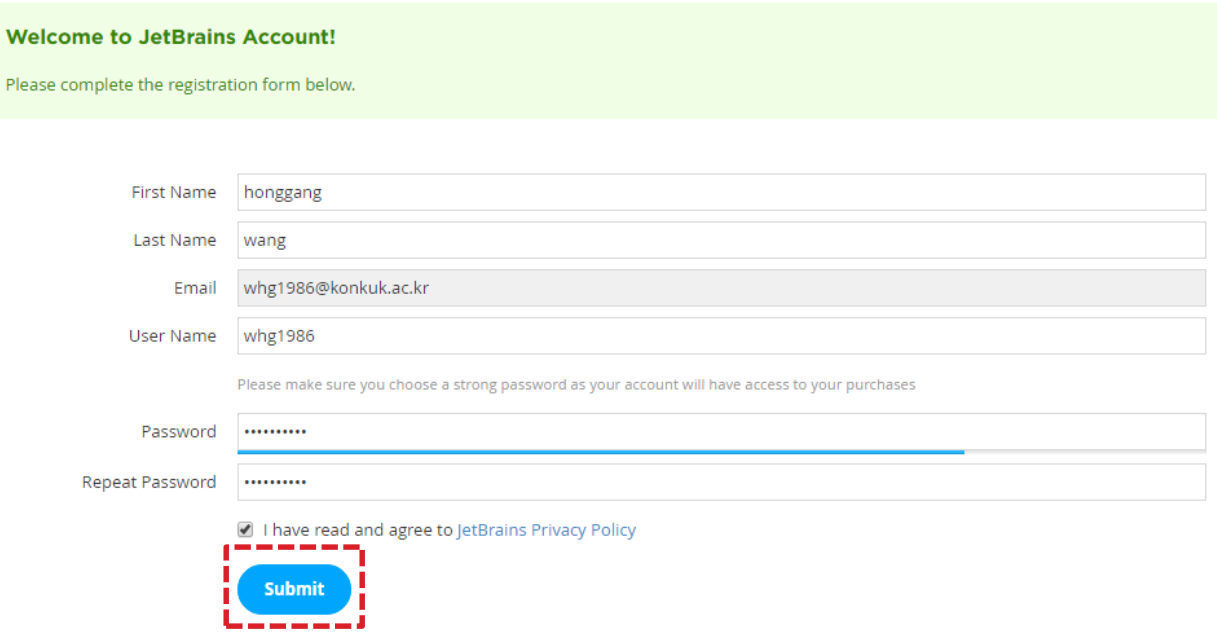

### **Jetbrains 학생 라이선스 구매 (무료)**

정보 입력 후 **Submit** 클릭 > **Please review License Agreement** 클릭

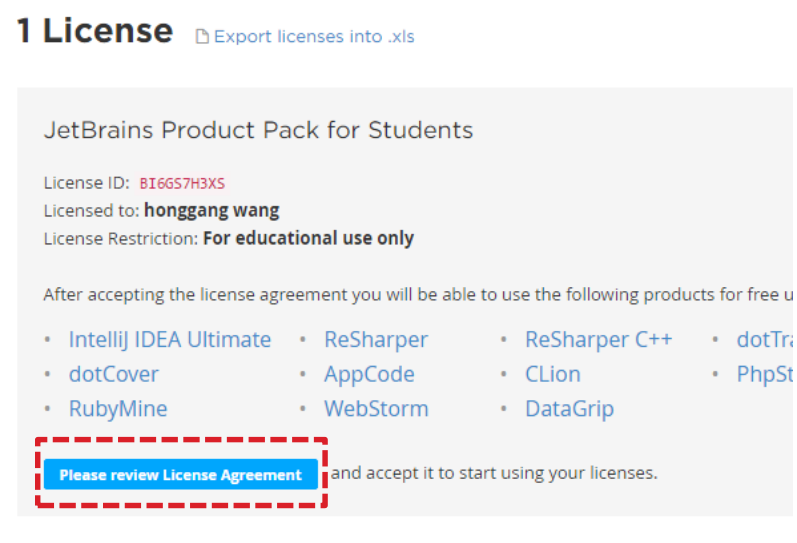

Can't find your license here? Link your past purchases to your JetBrains Account by providing a lic

### **Jetbrains 학생 라이선스 구매 (무료)**

정보 입력 후 **Submit** 클릭 > **Please review License Agreement** 클릭 > **Accept** 클릭

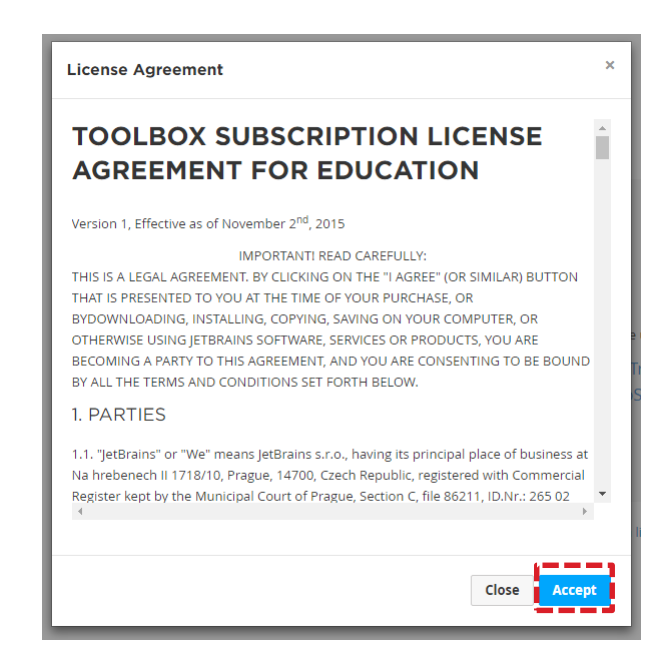

**IntelliJ 다운로드 & 설치**

IntelliJ 홈페이지의 다운로드 페이지([여기](https://www.jetbrains.com/idea/download/#section=windows)) > Ultimate의 **DOWNLOAD** 클릭

### **Download IntelliJ IDEA**

OS X **WINDOWS LINUX** 

**Community** 

Java, Groovy, Scala and Android development

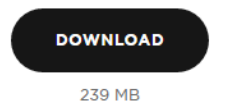

**Ultimate** 

Web, mobile and enterprise development

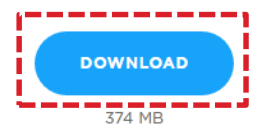

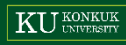

#### **IntelliJ 다운로드 & 설치**

IntelliJ 홈페이지의 다운로드 페이지([여기](https://www.jetbrains.com/idea/download/#section=windows)) > Ultimate의 **DOWNLOAD** 클릭 > **실행** 클릭

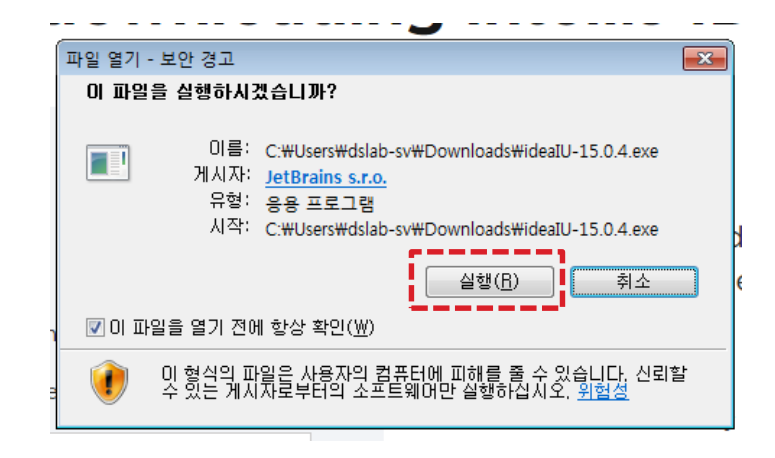

### **IntelliJ 다운로드 & 설치**

**Next** 클릭

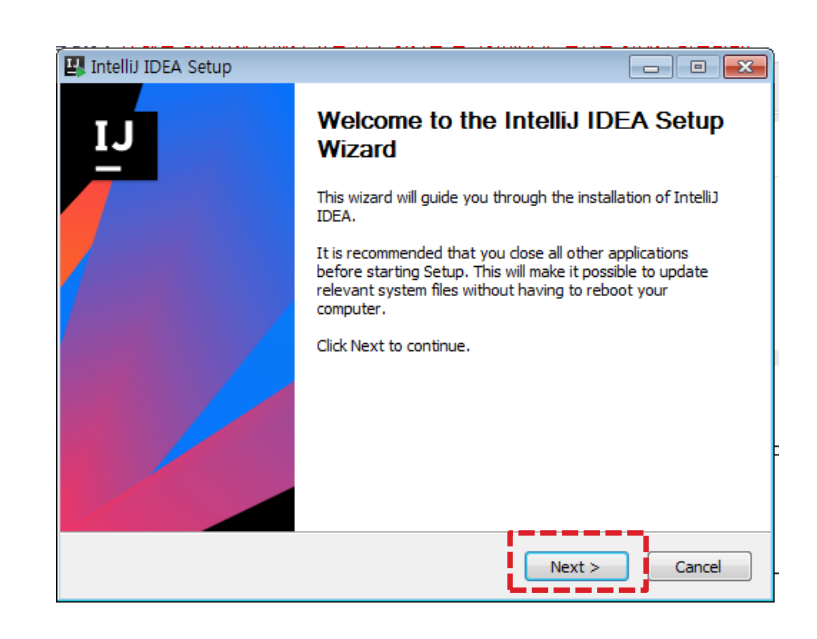

### **IntelliJ 다운로드 & 설치**

#### **Next** 클릭 > 경로 지정 후 **Next** 클릭

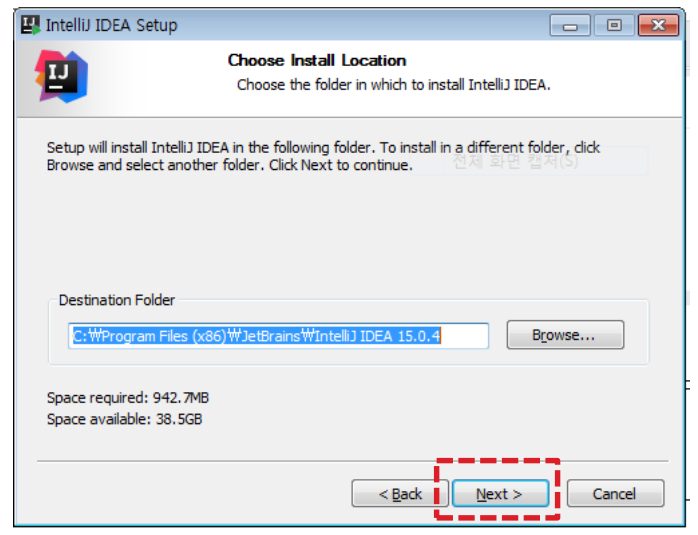

#### **IntelliJ 다운로드 & 설치**

**Next** 클릭 > 경로 지정 후 **Next** 클릭 > 바로가기 등 설정 후 **Next** 클릭

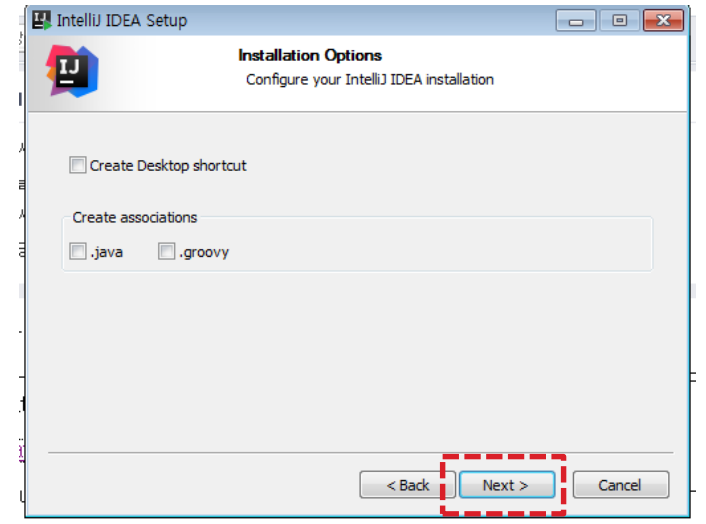

### **IntelliJ 다운로드 & 설치**

**Next** 클릭 > 경로 지정 후 **Next** 클릭 > 바로가기 등 설정 후 **Next** 클릭 > **Install** 클릭

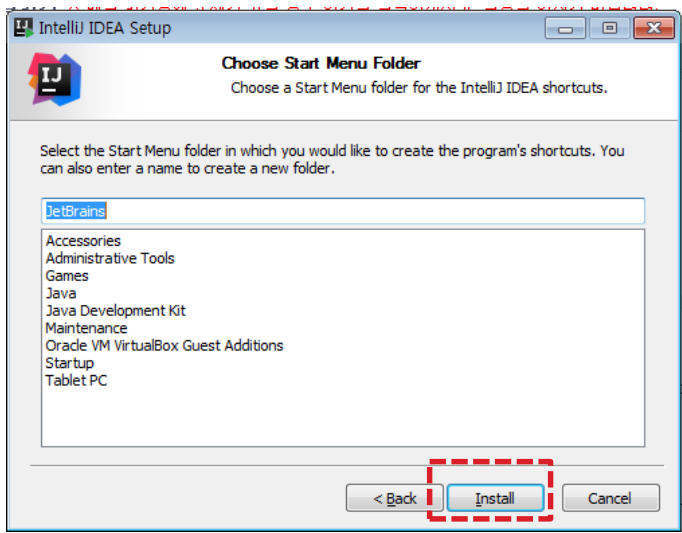

#### **IntelliJ 다운로드 & 설치**

**Next** 클릭 > 경로 지정 후 **Next** 클릭 > 바로가기 등 설정 후 **Next** 클릭 > **Install** 클릭 > **Finish** 클릭

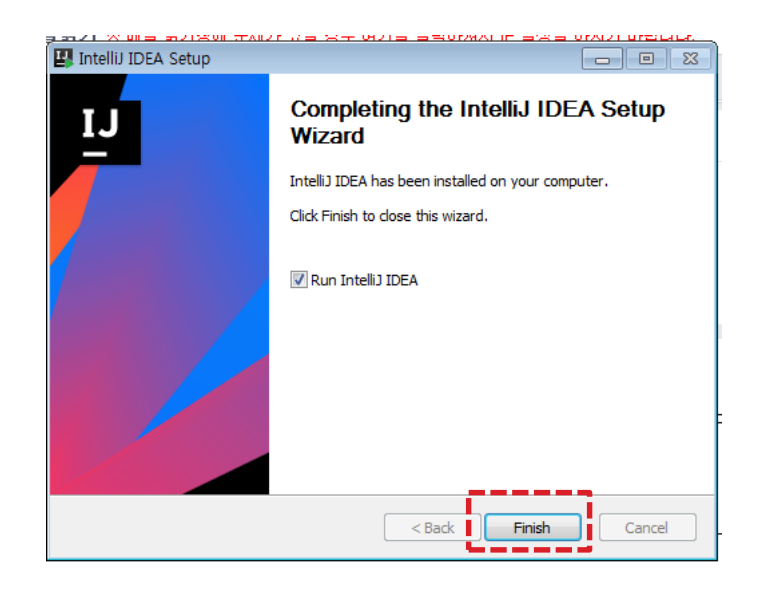

**IntelliJ 초기 설정**

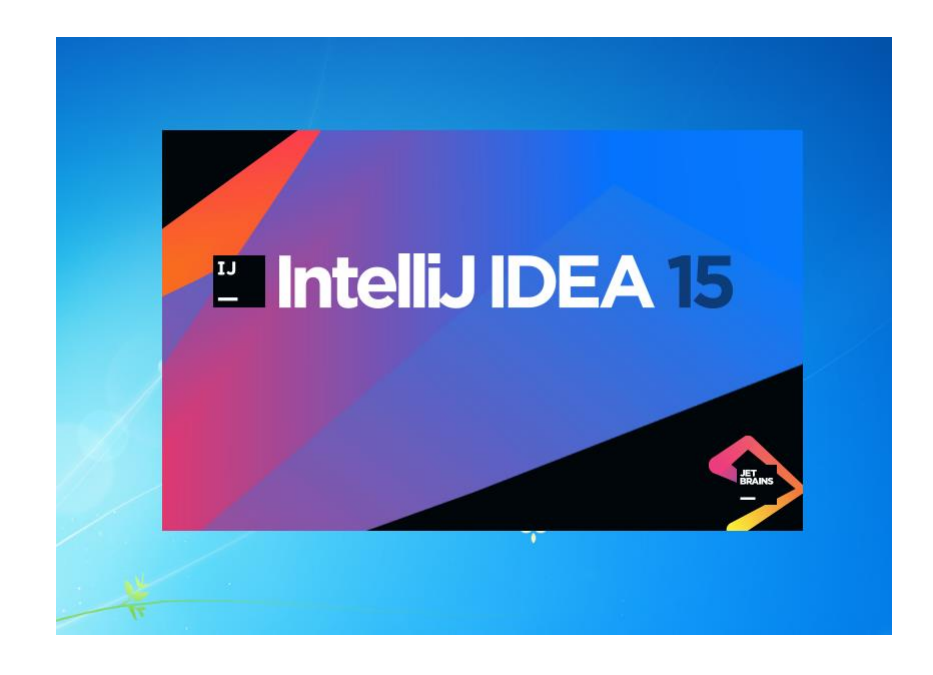

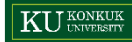

**IntelliJ 초기 설정**

**OK** 클릭

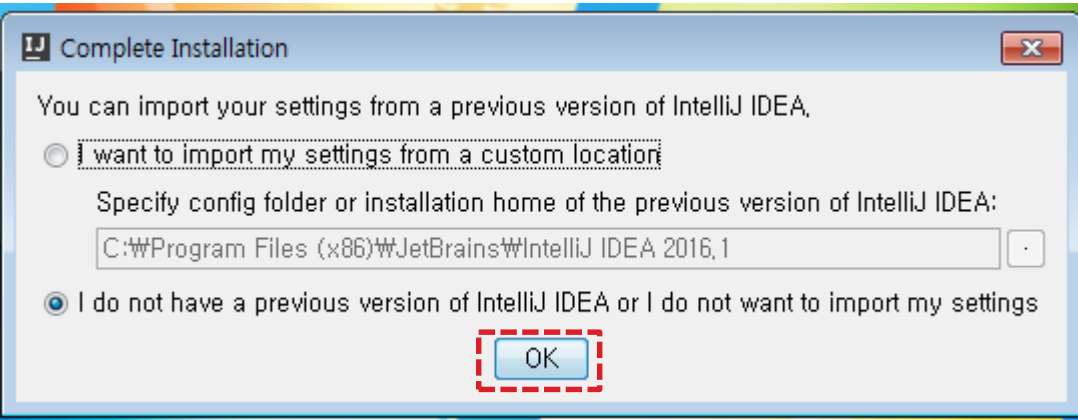

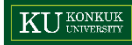

### **IntelliJ 초기 설정**

**OK** 클릭 > **Accept** 클릭

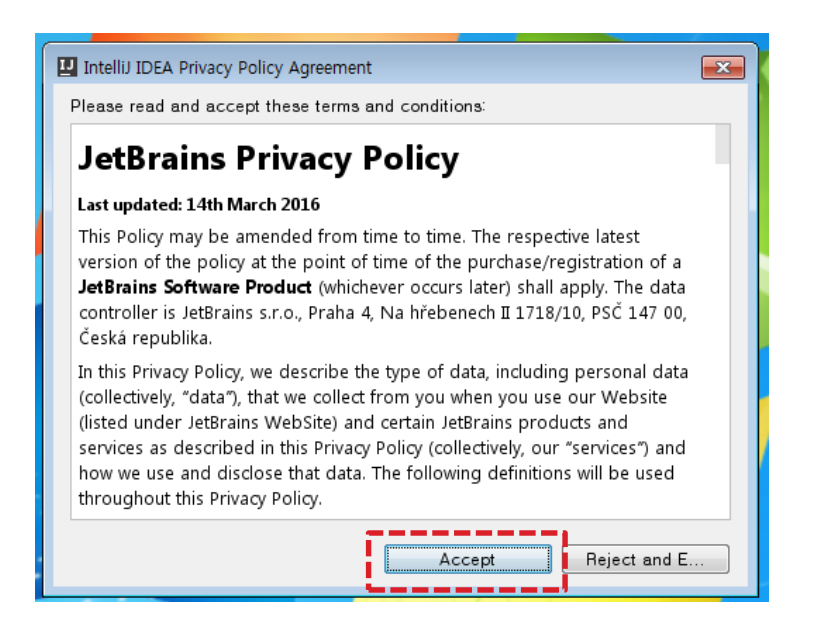

**IntelliJ 초기 설정**

**OK** 클릭 > **Accept** 클릭 > 라이센스 정보 입력 후 **OK** 클릭

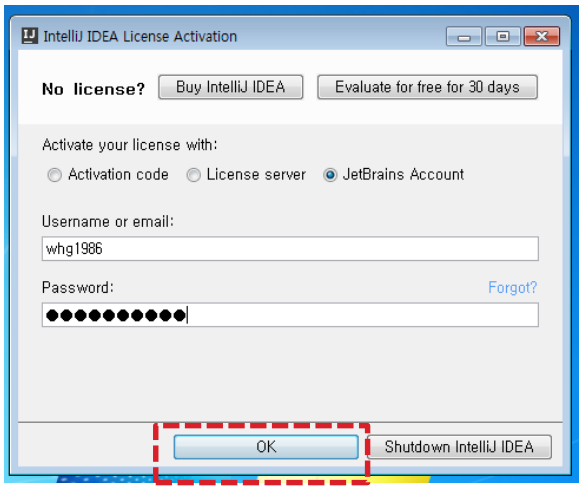

### **IntelliJ 초기 설정**

### **OK** 클릭 > **Accept** 클릭 > 라이센스 정보 입력 후 **OK** 클릭 > 테마 설정 후 **Next** 클릭

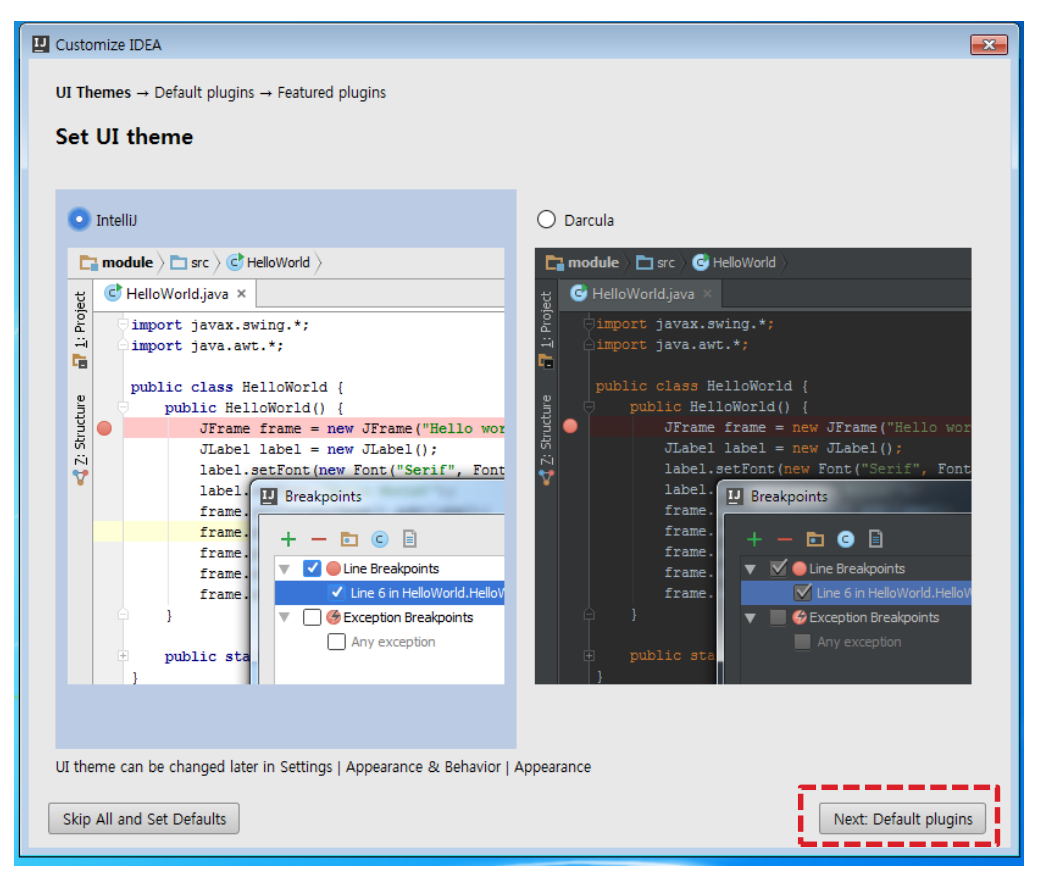

### **IntelliJ 초기 설정**

### **OK** 클릭 > **Accept** 클릭 > 라이센스 정보 입력 후 **OK** 클릭 > 테마 설정 후 **Next** 클릭 > 기본 플러그인 설정 후 **Next** 클릭

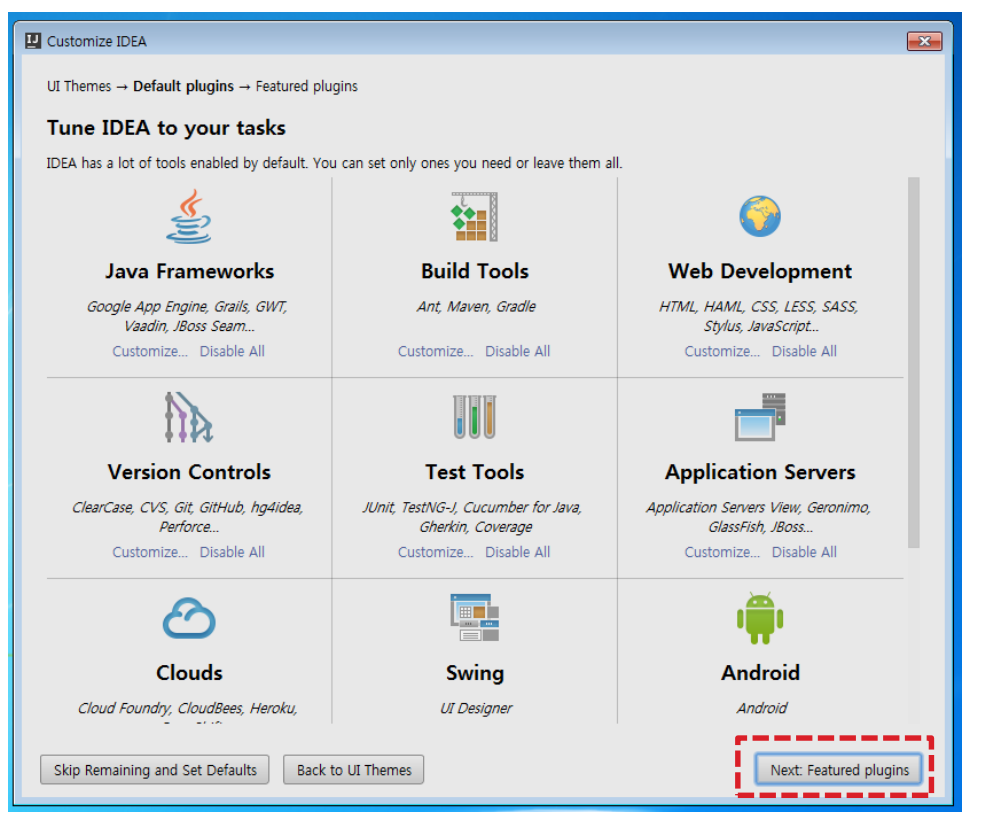

### **IntelliJ 초기 설정**

### **Start using IntelliJ IDEA** 클릭

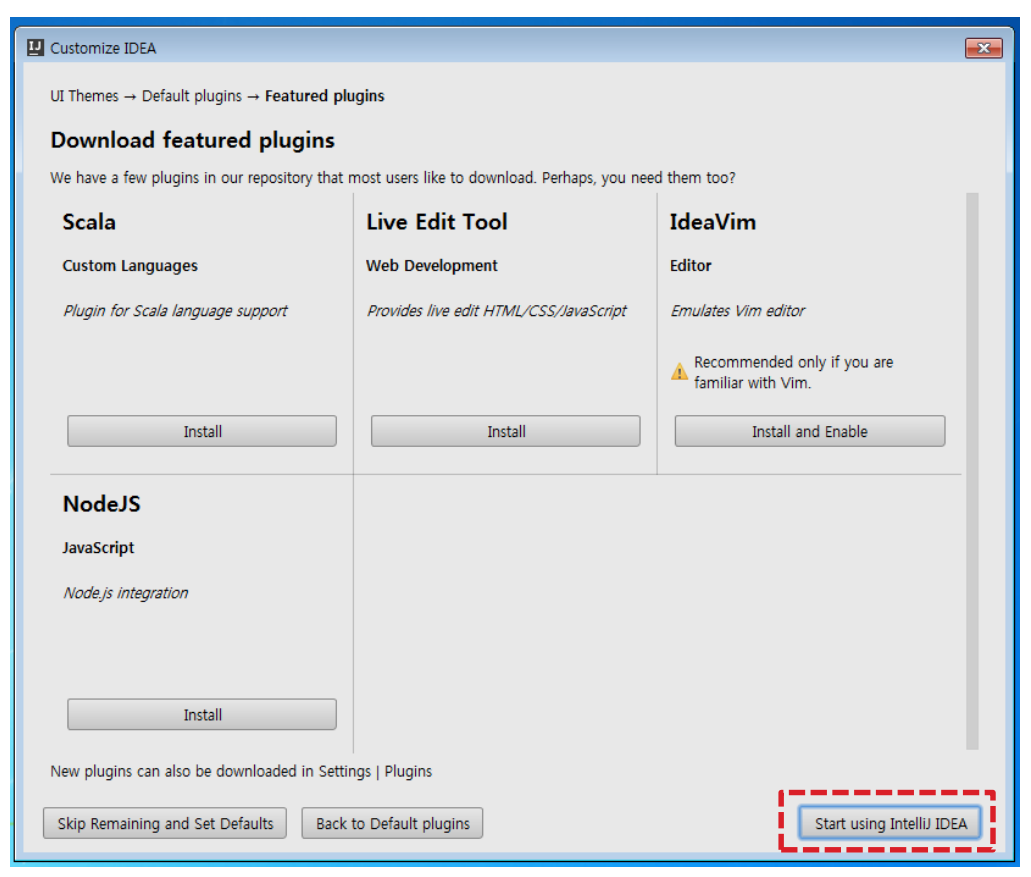

# New Project

### **신규 프로젝트 생성**

#### **Create New Project** 클릭

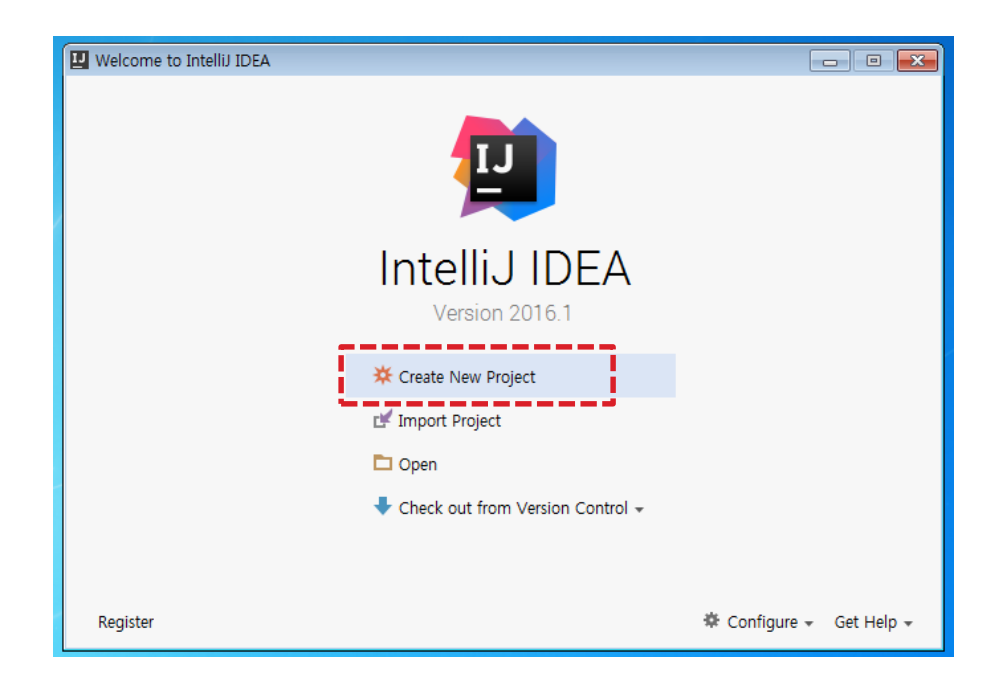
### **신규 프로젝트 생성**

**Create New Project** 클릭 > 좌측 메뉴에서 **Gradle** 클릭

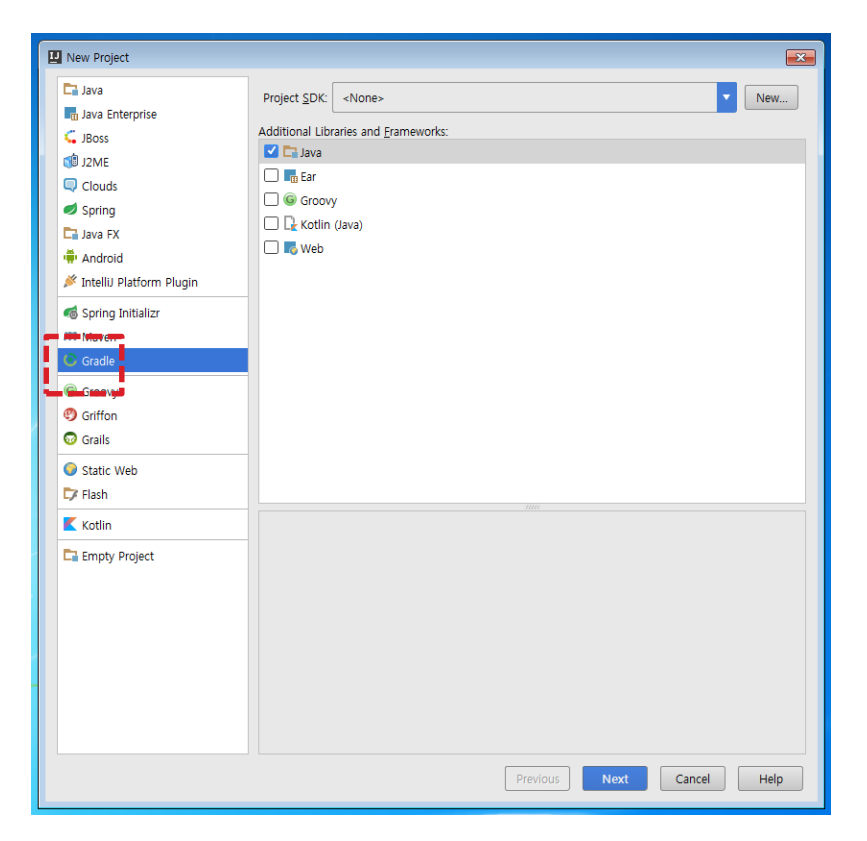

### **신규 프로젝트 생성**

**Create New Project** 클릭 > 좌측 메뉴에서 **Gradle** 클릭 > **New** 클릭 > **JDK** 클릭

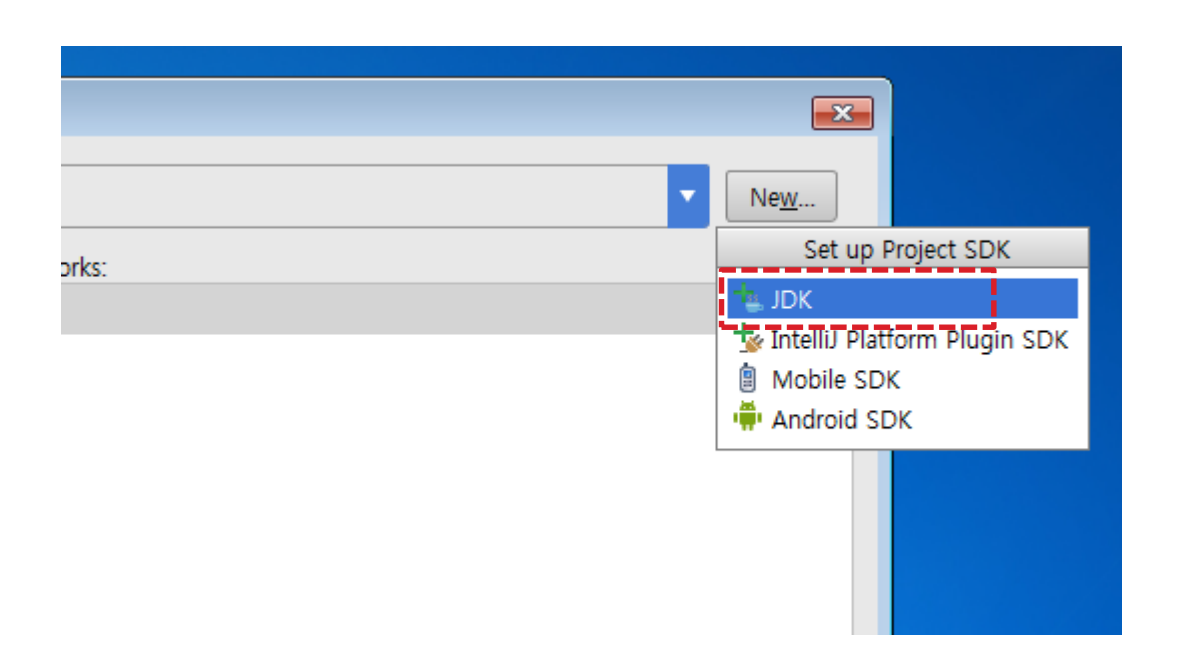

### **신규 프로젝트 생성**

**Create New Project** 클릭 > 좌측 메뉴에서 **Gradle** 클릭 > **New** 클릭 > **JDK** 클릭 > JDK 경로 설정 후 **OK** 클릭

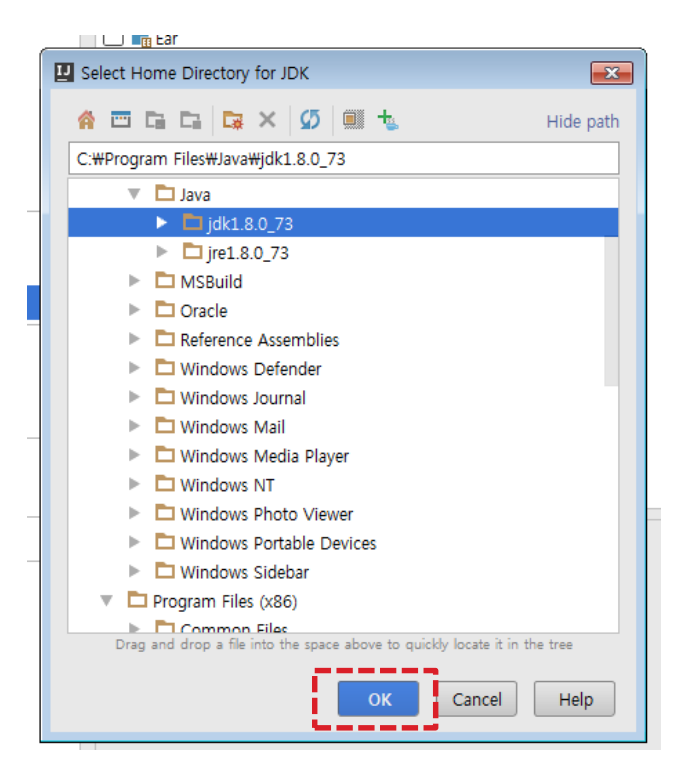

#### **신규 프로젝트 생성**

#### Project SDK 확인 후 **Next** 클릭

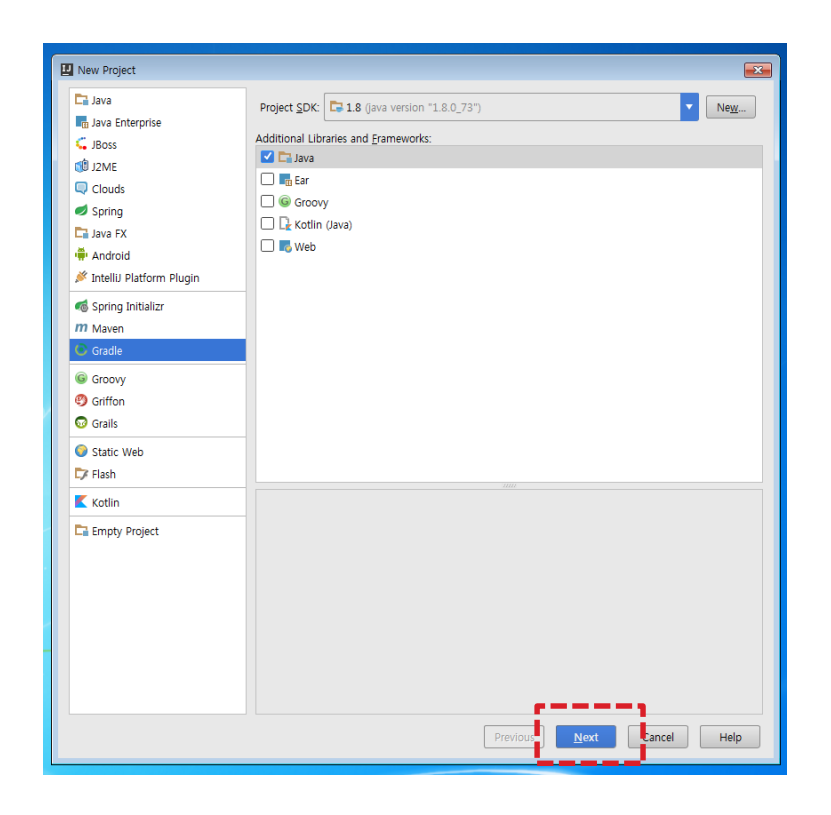

### **신규 프로젝트 생성**

Project SDK 확인 후 **Next** 클릭 > GroupId, ArtifactId, Version 입력 후 **Next** 클릭

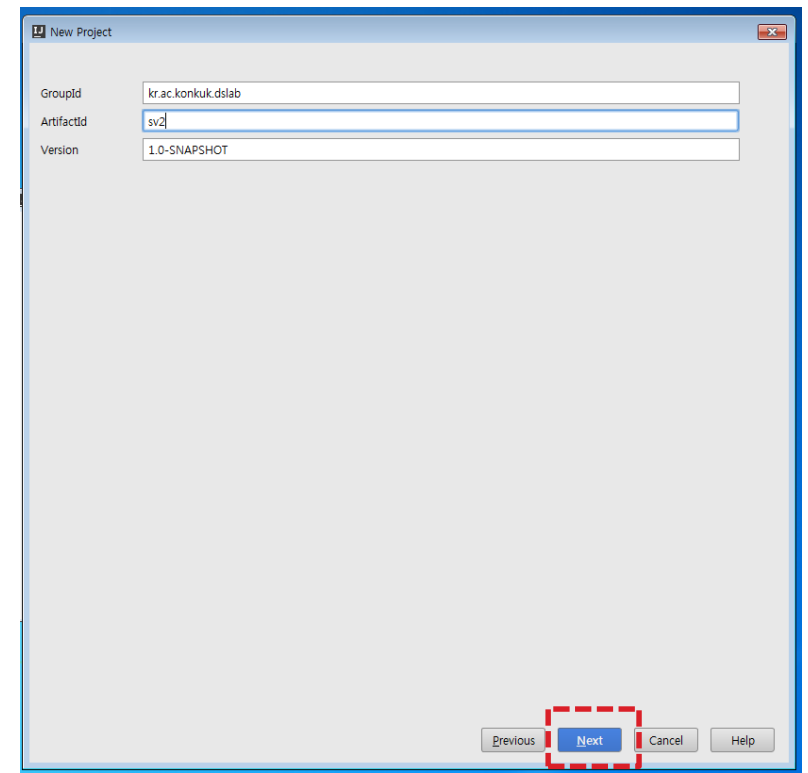

#### **신규 프로젝트 생성**

Project SDK 확인 후 **Next** 클릭 > GroupId, ArtifactId, Version 입력 후 **Next** 클릭 > **Create ~~** 체크 후 **Next** 클릭

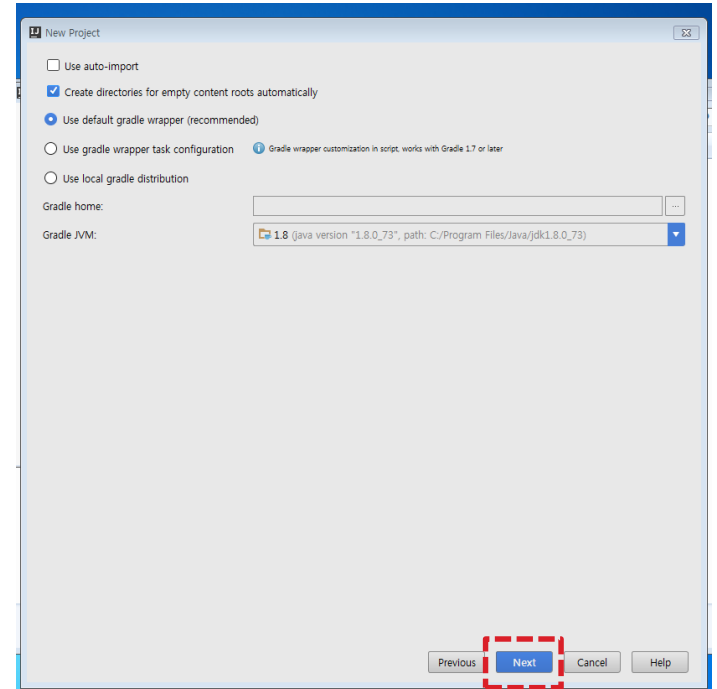

#### **신규 프로젝트 생성**

**Finish** 클릭

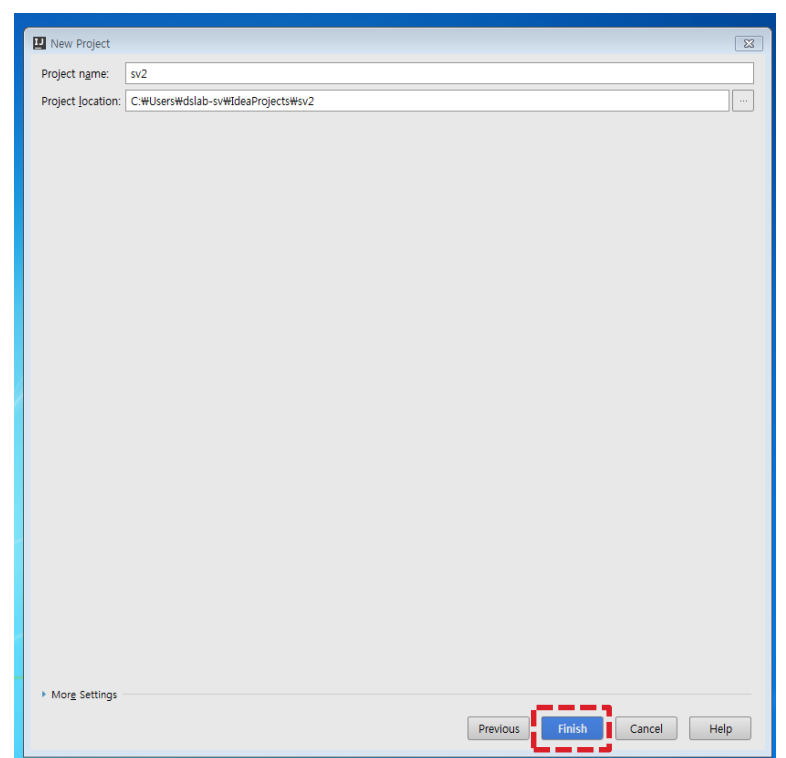

#### **신규 프로젝트 생성**

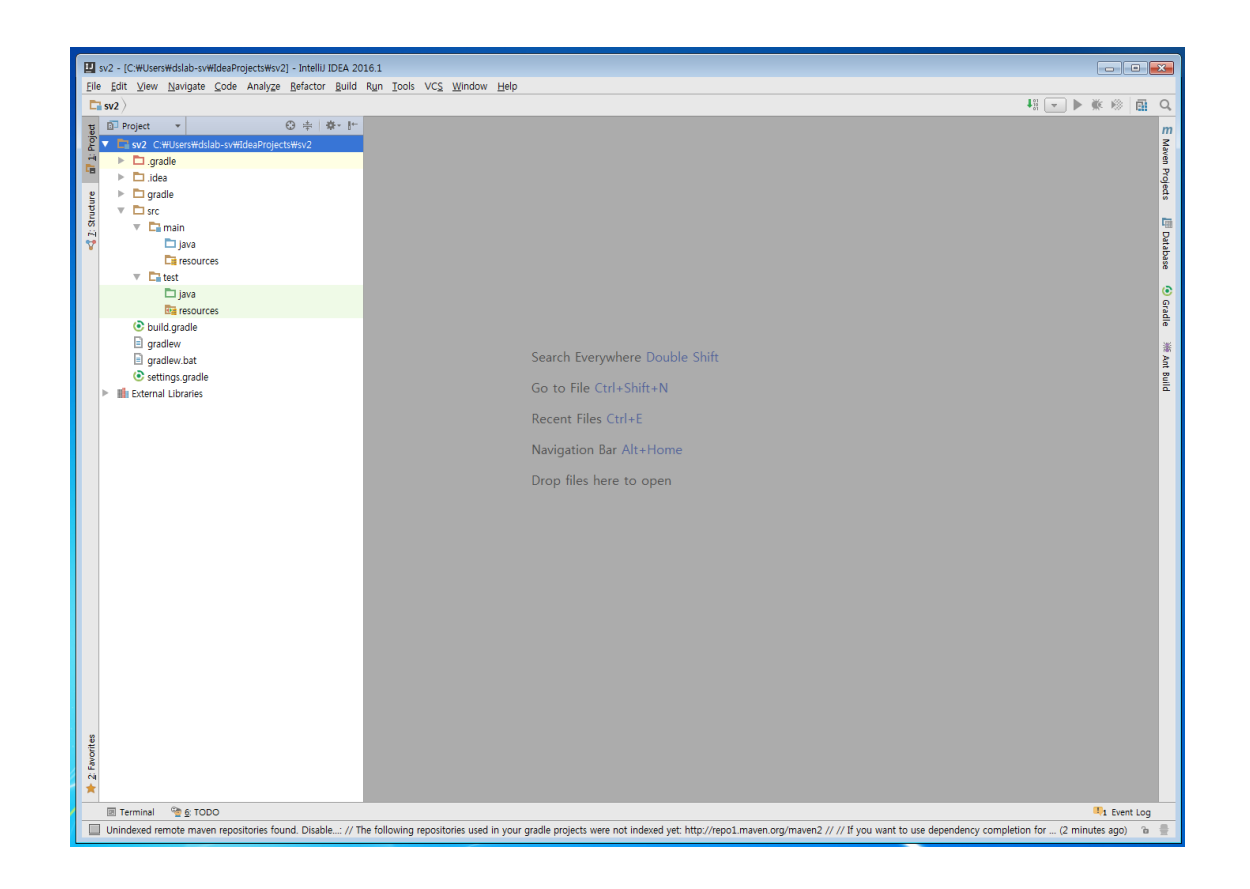

#### **JUnit란?**

Java 진영에서 널리 사용하는 Unit Test Framework

#### **주요 API**

assertArrayEquals(a,b) : 배열 a와b가 일치함을 확인 assertEquals(a,b) : 객체 a와b의 값이 같은지 확인 assertSame(a,b) : 객체 a와b가 같은 객체임을 확인 assertTrue(a) : a가 참인지 확인 assertNotNull(a) : a객체가 null이 아님을 확인

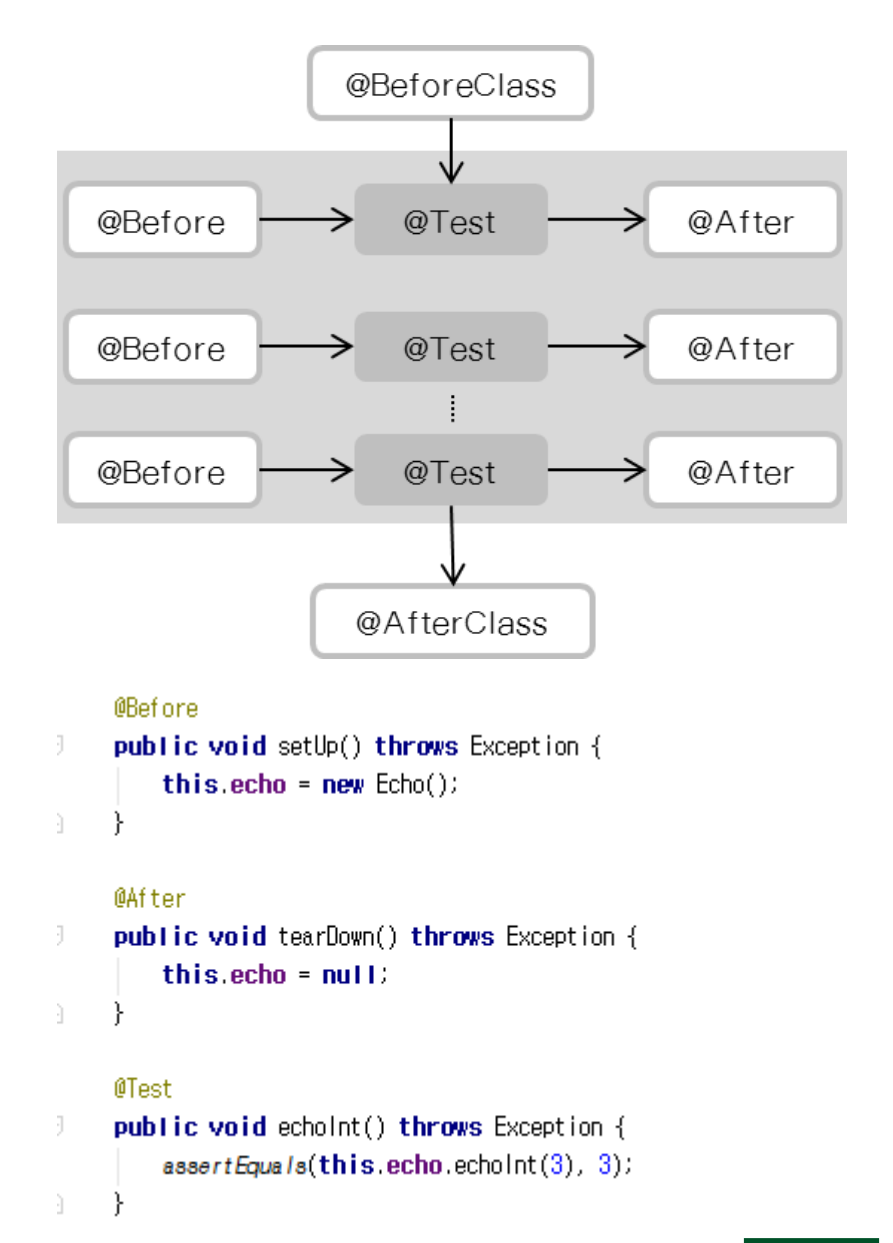

#### **간단한 테스트를 위한 더미 코드 작성**

src-main-java 에서 오른쪽 마우스를 클릭하여 **New > Java Class** 클릭

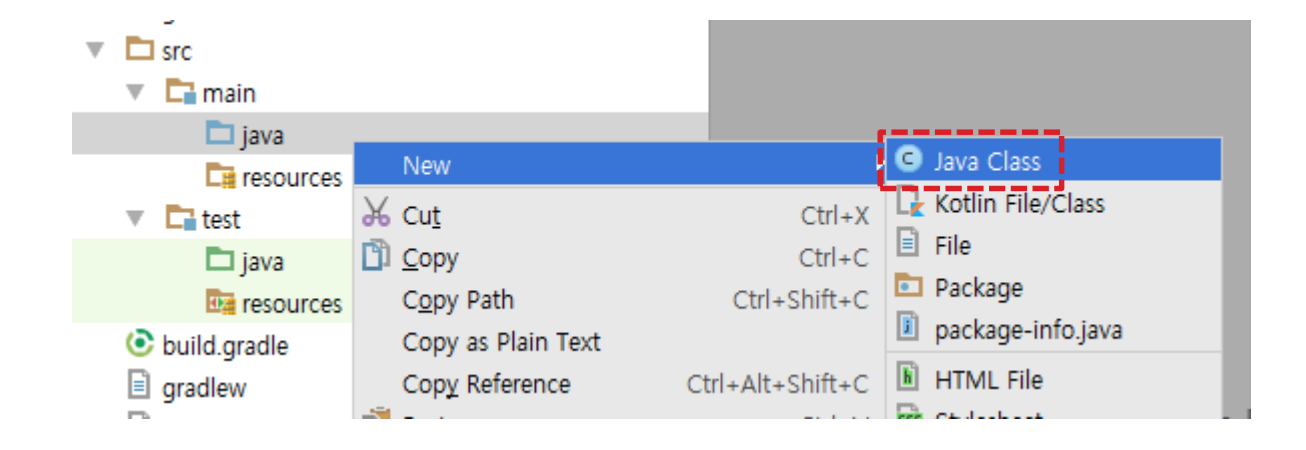

#### **간단한 테스트를 위한 더미 코드 작성**

클래스 이름을 입력한 뒤 **OK** 클릭

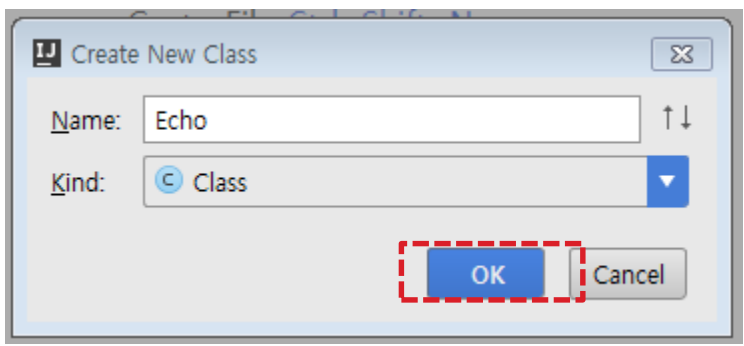

**KU** UNIVERSITY

#### **간단한 테스트를 위한 더미 코드 작성**

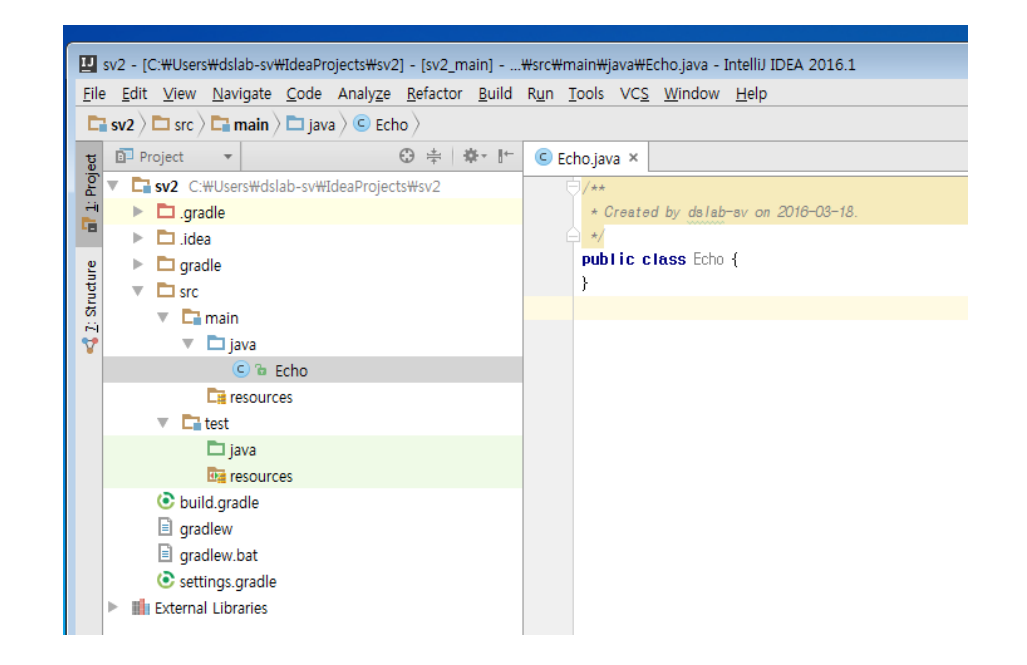

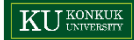

#### **간단한 테스트를 위한 더미 코드 작성**

아래와 같이 더미 코드를 작성

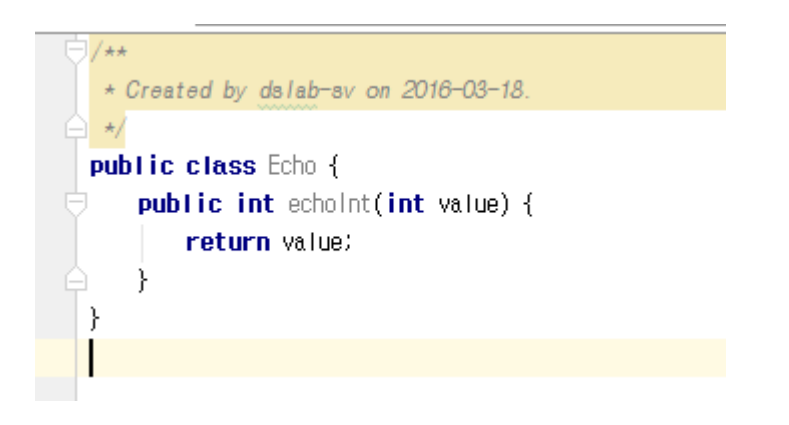

**유닛테스트 코드 작성**

class 이름 위에서 **Alt + Enter** > **Create Test** 클릭

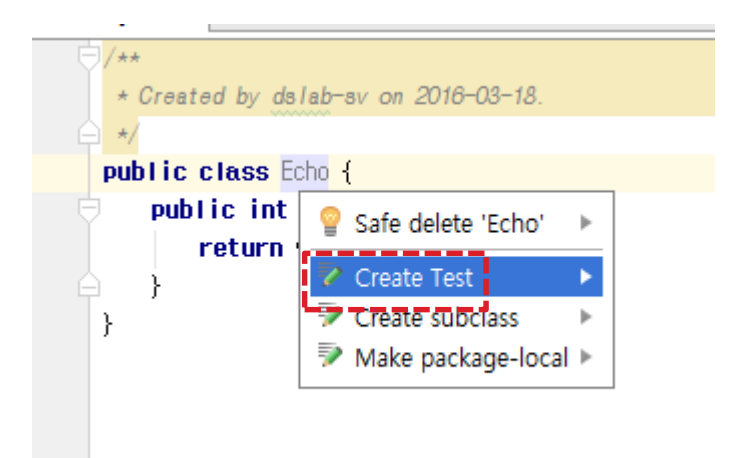

#### **유닛테스트 코드 작성**

class 이름 위에서 **Alt + Enter** > **Create Test** 클릭 > 생성할 것들을 체크한 이후 **OK** 클릭

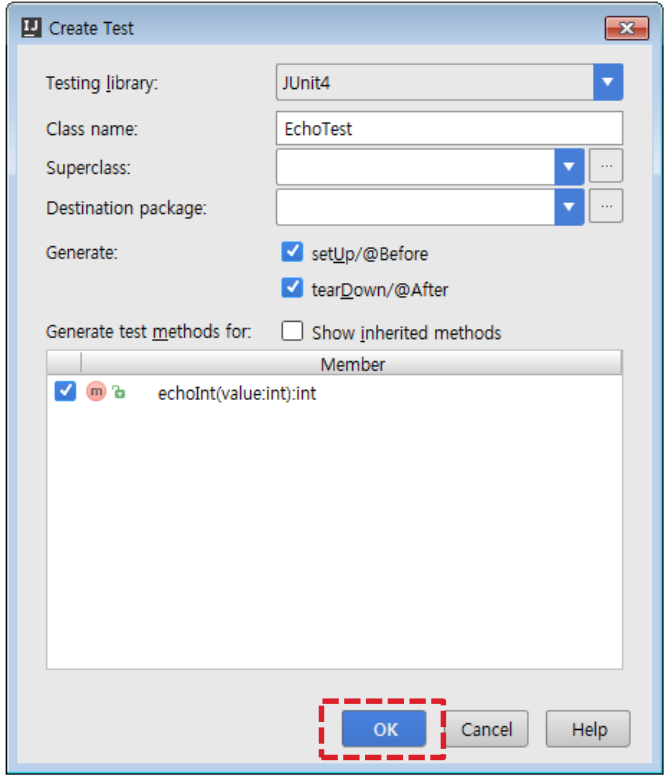

#### **유닛테스트 코드 작성**

#### 테스트 클래스가 생성됨

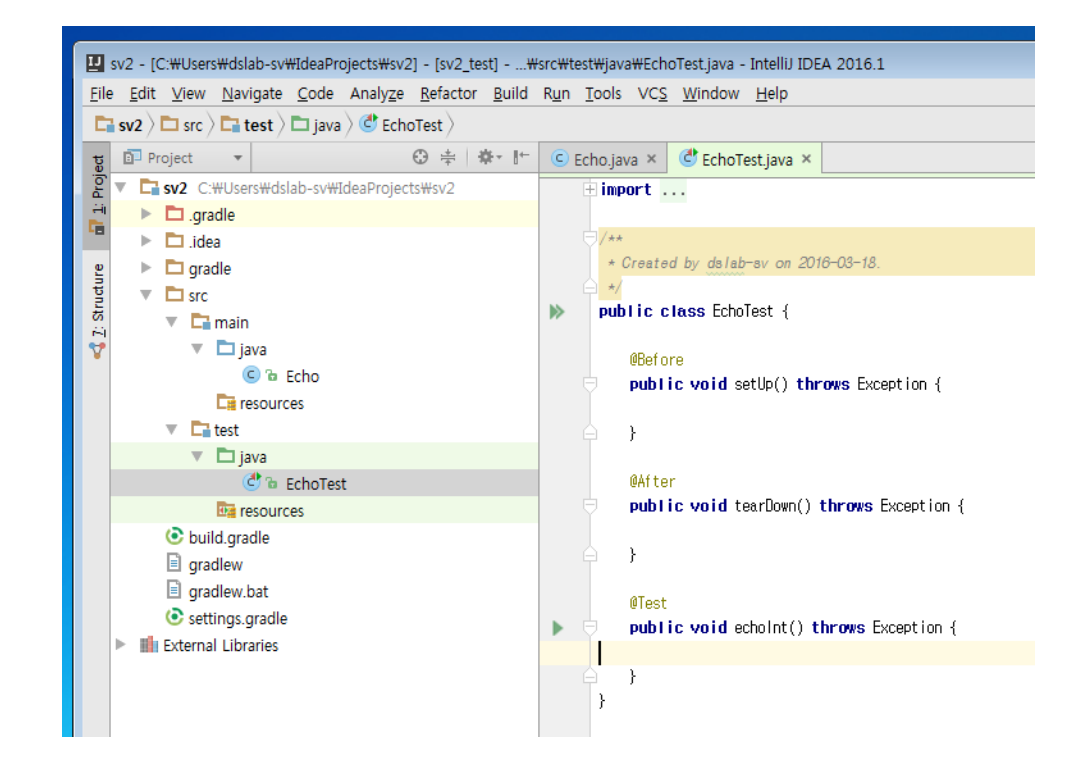

#### **유닛테스트 코드 작성**

```
테스트 클래스가 생성됨 > 아래의 내용과 같이 테스트 코드를 작성
```
 $\}$ 

public class EchoTest { private Echo echo:

```
@Before
     public void setUp() throws Exception {
FJ.
          this echo = new Echo();
à.
     @After
     public void tearDown() throws Exception {
J.
          this.echo = nullÈ.
     @Test
     public void echolnt() throws Exception {
Đ.
          \texttt{assertEquals}(\texttt{this}.\texttt{echo}.\texttt{echolnt}(3), 3);ì.
     \}
```
JUnit

#### **유닛테스트 코드 작성**

테스트 클래스가 생성됨 > 아래의 내용과 같이 테스트 코드를 작성 > 테스트 실행 (해당 함수만 테스트)

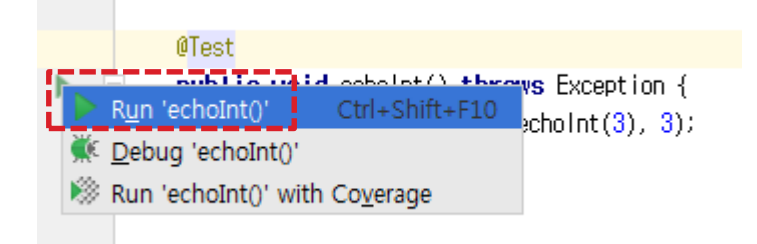

#### **유닛테스트 코드 작성**

테스트 클래스가 생성됨 > 아래의 내용과 같이 테스트 코드를 작성 > 테스트 실행 (해당 함수만 테스트) > 테스트 결과 확인

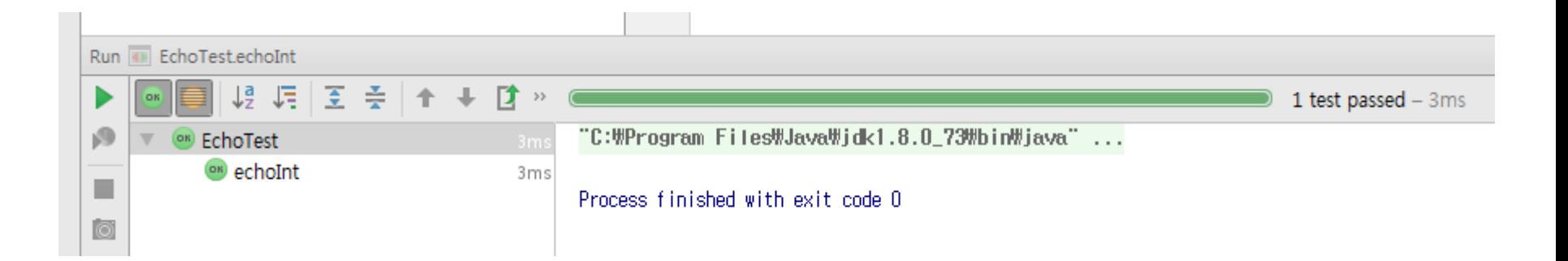

**빌드 자동화 툴**로 Maven과 경쟁 구도를 이루고 있음

- Maven의 경우 단순한 빌드 코드 작성도 XML 때문에 너무나 장황한 일이 됨
- Gradle도 Maven 레포를 끌어다 쓸 수 있음
- Ant의 모든 테스크 사용 가능

#### **build.gradle**

#### **repositories** 의존성 파일 등을 받아올 저장소 리스트

**dependencies**

본 프로젝트에 필요한 의존성 리스트

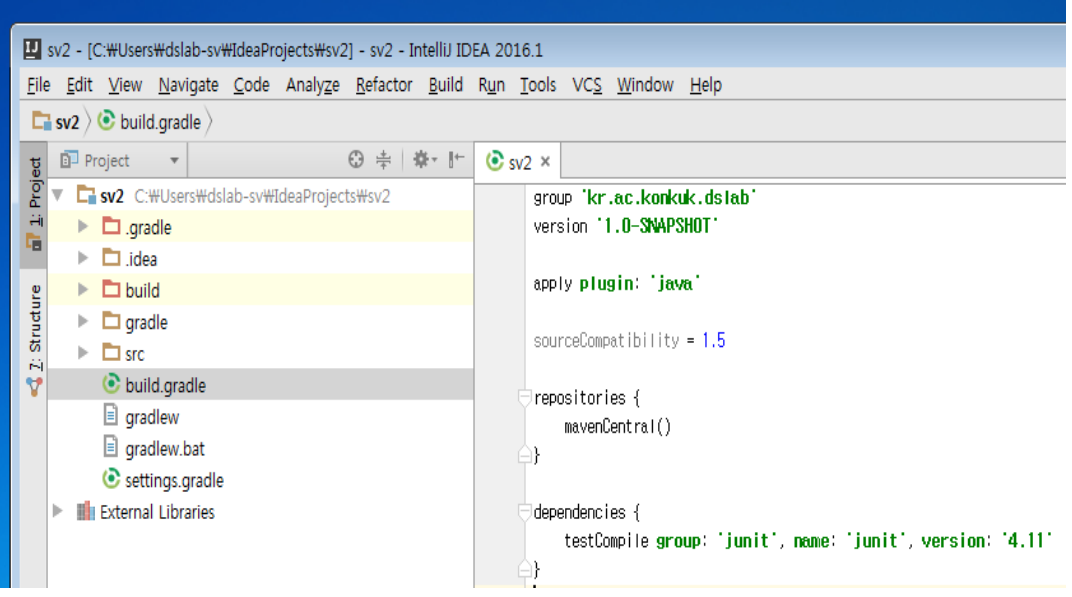

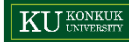

IntelliJ 하단의 Terminal > **gradlew build** 입력 ,엔터

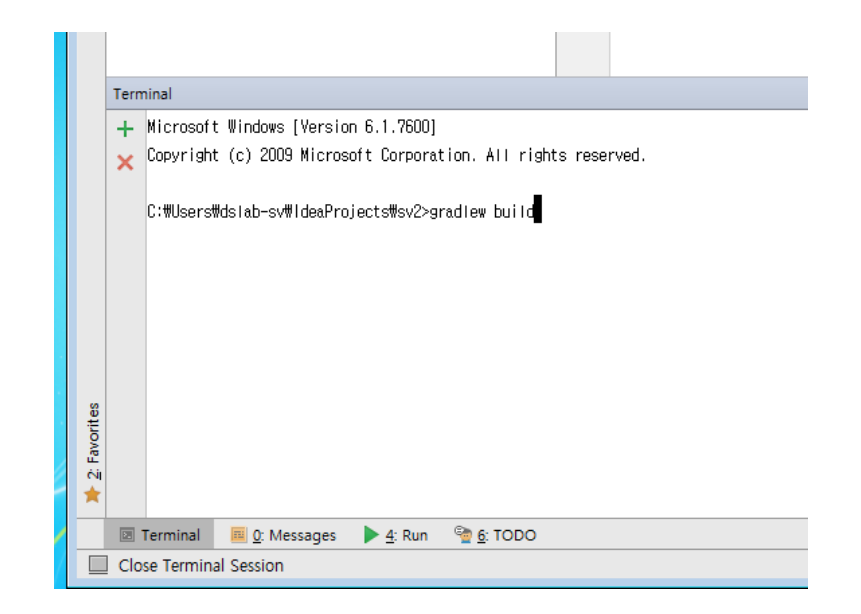

IntelliJ 하단의 Terminal > **gradlew build** 입력 ,엔터

:compileJava UP-TO-DATE :processResources UP-T0-DATE :classes UP-T0-DATE :jar UP-TO-DATE :assemble UP-TO-DATE :compileTestJava warning: [options] bootstrap class path not set in conjunction with -source 1.5 warning: [options] source value 1.5 is obsolete and will be removed in a future release warning: [options] target value 1.5 is obsolete and will be removed in a future release warning: [options] To suppress warnings about obsolete options, use -Xlint:-options. 4 warnings :processTestResources UP-T0-DATE :testClasses :test : check :build BUILD SUCCESSFUL Total time: 12.041 secs C:\Users\dslab-sv\ldeaProjects\sv2>

IntelliJ 하단의 Terminal > **gradlew build** 입력 ,엔터

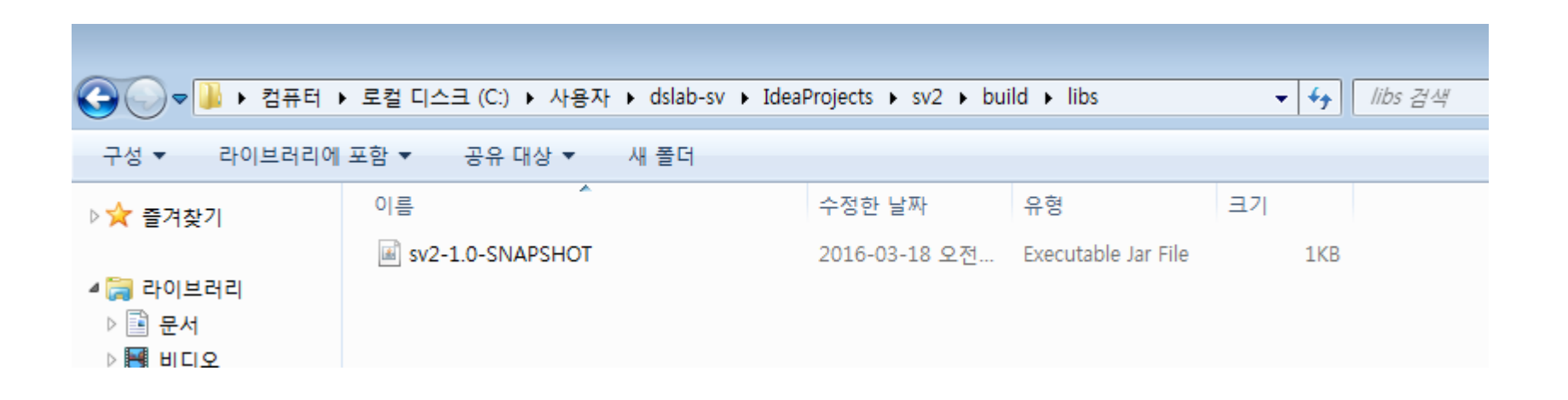

작동 테스트를 위해 아까 작성한 테스트 코드를 아래와 같이 수정

 $\}$ 

**@Test** public void echolnt() throws Exception { assertEquals(this.echo.echolnt(3), 2);

IntelliJ 하단의 Terminal > **gradlew check** 입력,엔터

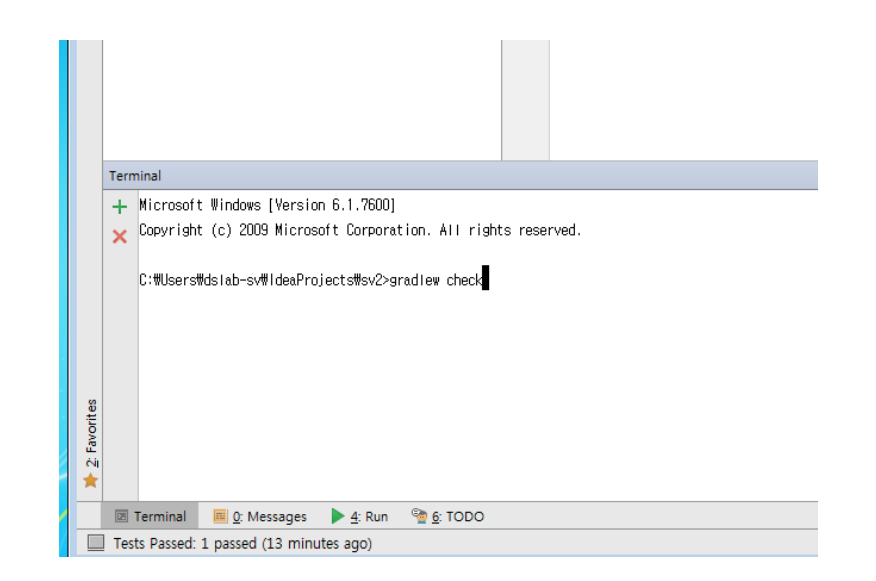

#### IntelliJ 하단의 Terminal > **gradlew check** 입력,엔터

EchoTest > echoInt FAILED java.lang.AssertionError at EchoTest.java:25

1 test completed, 1 failed :test FAILED

#### FAILURE: Build failed with an exception.

\* What went wrong: Execution failed for task 'test'. > There were failing tests. See the report at: file:///C:/Users/dslab-sv/ldeaProjects/sv2/build/reports/tests/index.html

#### $\star$  Try:

Run with --stacktrace option to get the stack trace. Run with --info or --debug option to get more log output.

#### **BUILD FAILED**

Total time: 10.482 secs

C:\Users\dslab-sv\ldeaProjects\sv2>

### Git ?

#### Git - 분산 버전 관리 시스템

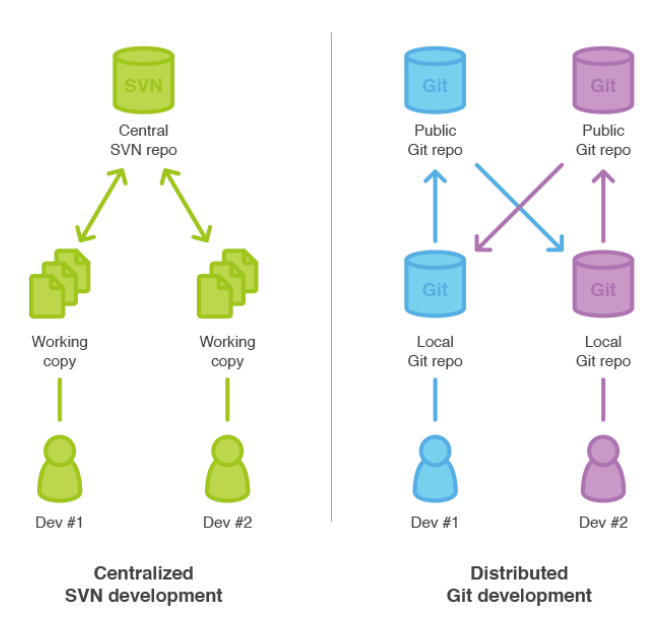

# Git for windows 설치

Git for windows는 윈도우용 git cli 클라이언트입니다.

홈페이지([여기](https://git-for-windows.github.io/))에서 **Download** 클릭

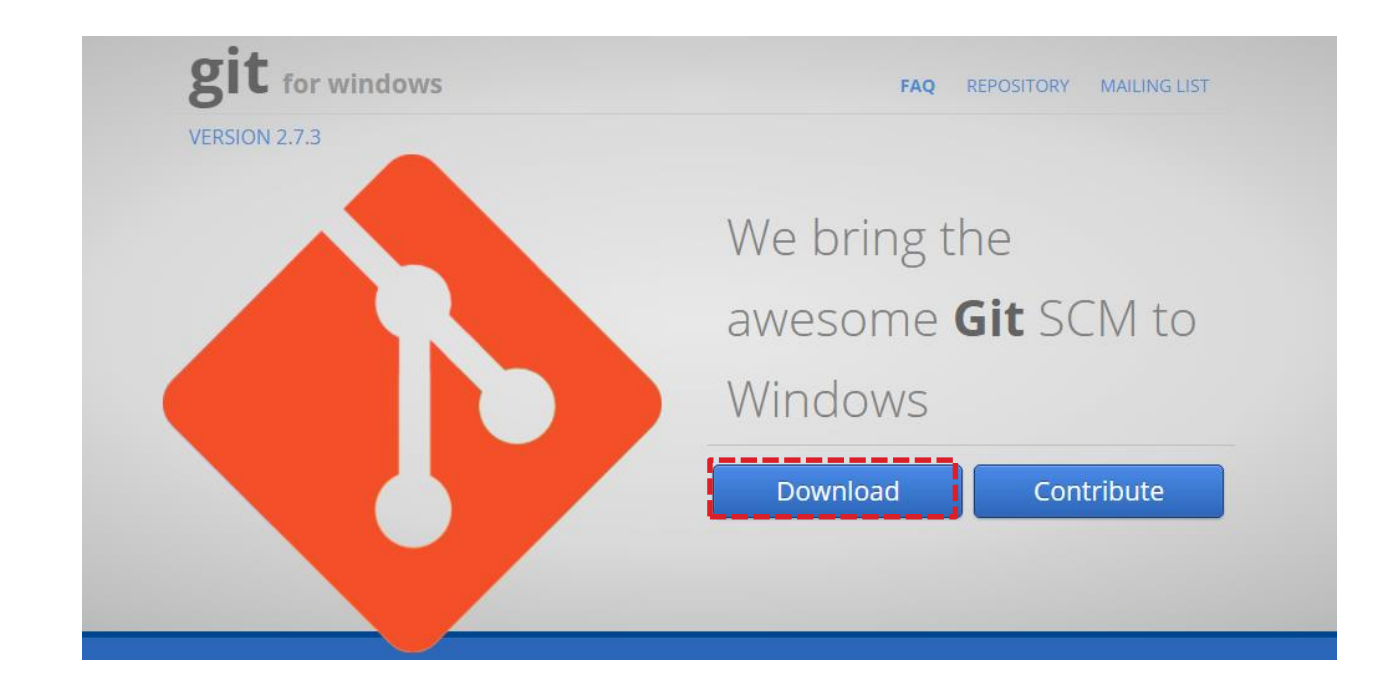

# Git for windows 설치

Git for windows는 윈도우용 git cli 클라이언트입니다.

홈페이지(여기)에서 **Download** 클릭 > **Next** 클릭

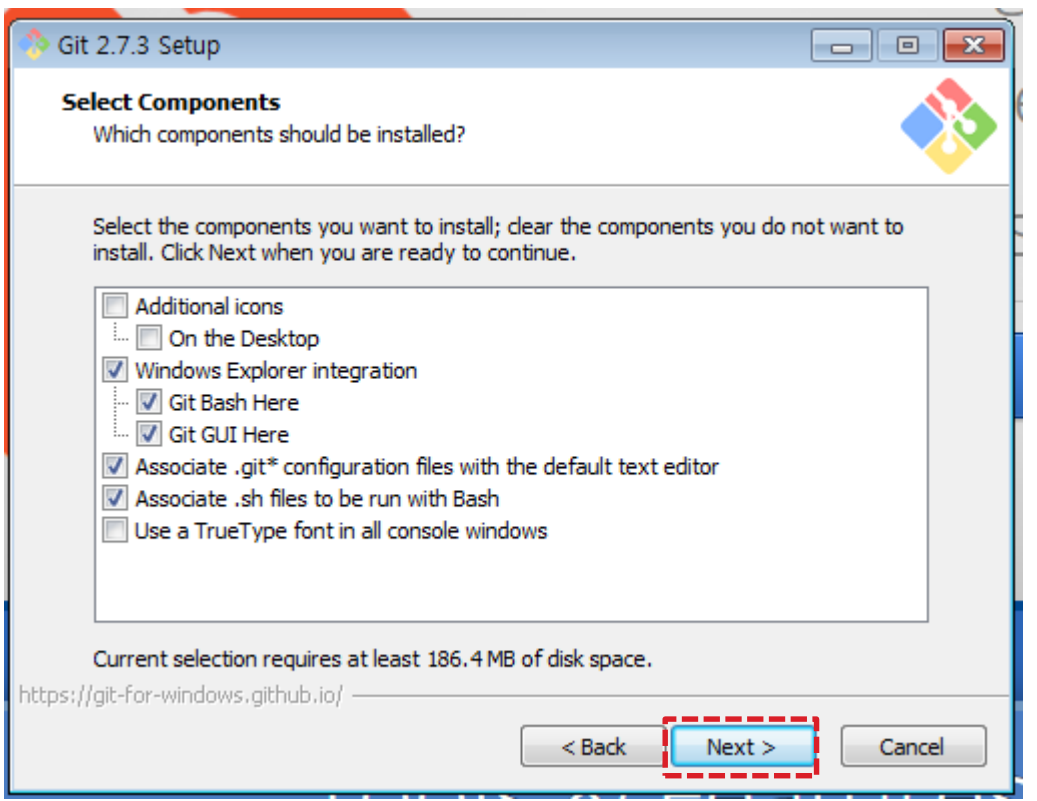

Git for windows는 윈도우용 git cli 클라이언트입니다.

홈페이지(여기)에서 **Download** 클릭 > **Next** 클릭 > PATH env 선택 후 **Next** 클릭

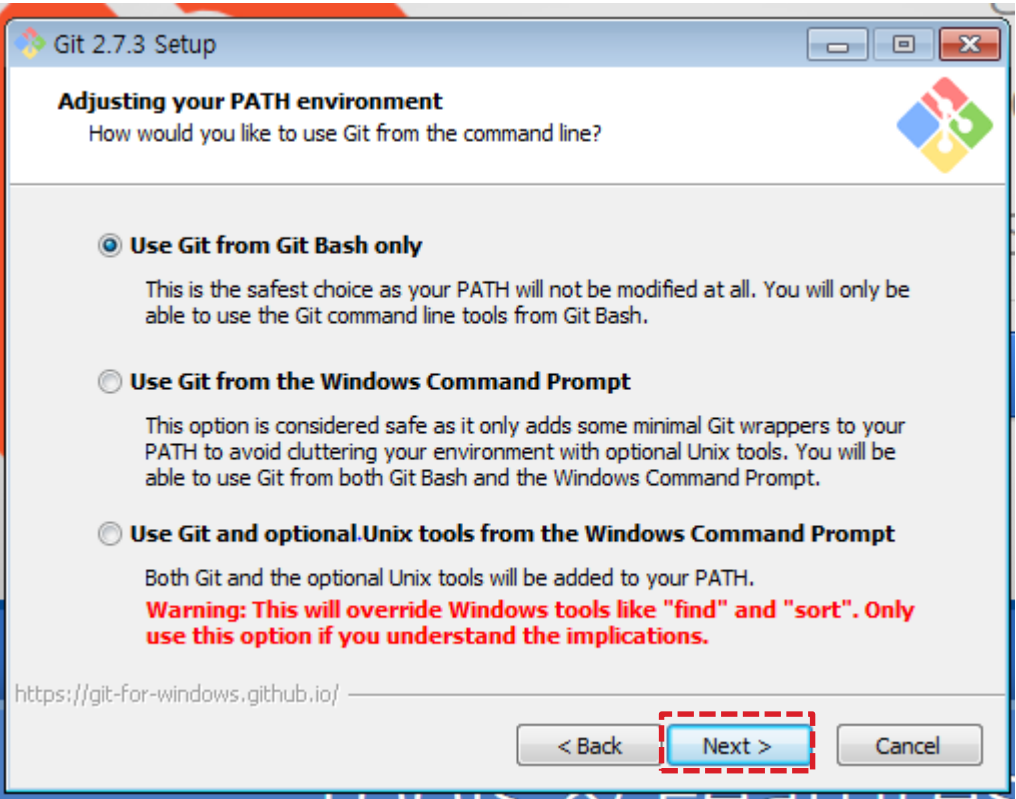

# Git for windows 설치

Git for windows는 윈도우용 git cli 클라이언트입니다.

홈페이지(여기)에서 **Download** 클릭 > **Next** 클릭 > PATH env 선택 후 **Next** 클릭 > 뉴라인 결정 후 **Next** 클릭

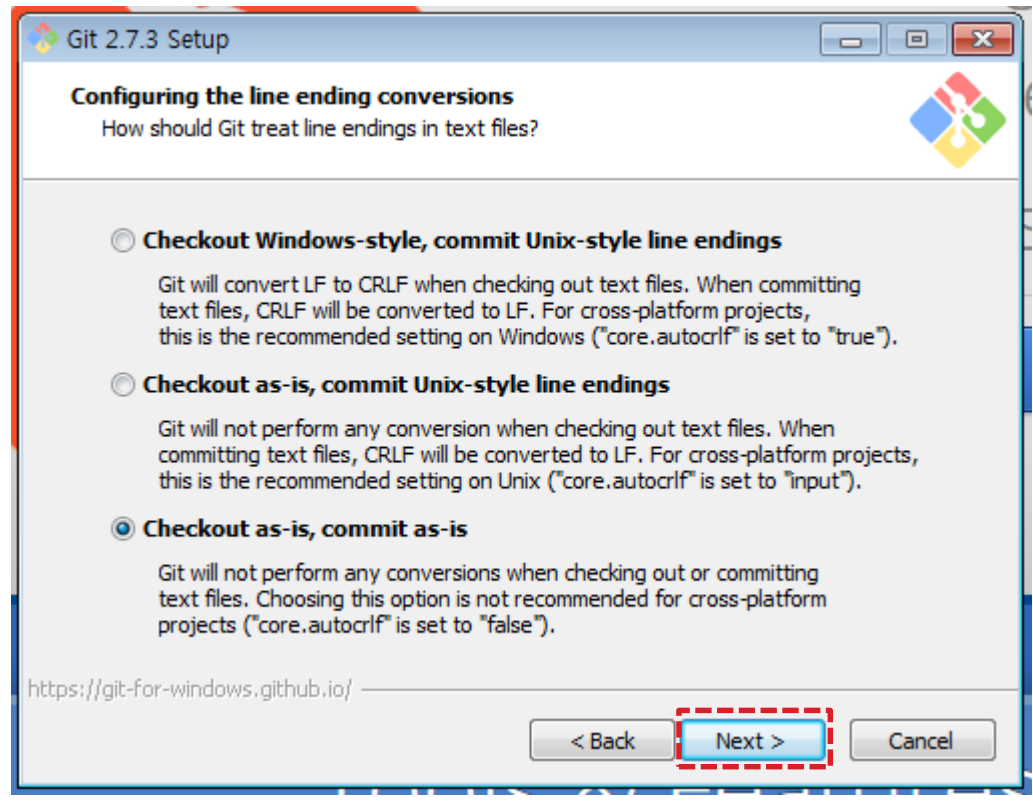

### Github?

#### Git을 호스팅 해주는 서비스로 수 많은 기업들과 오픈소스 개발자들에게 사랑을 받고 있음

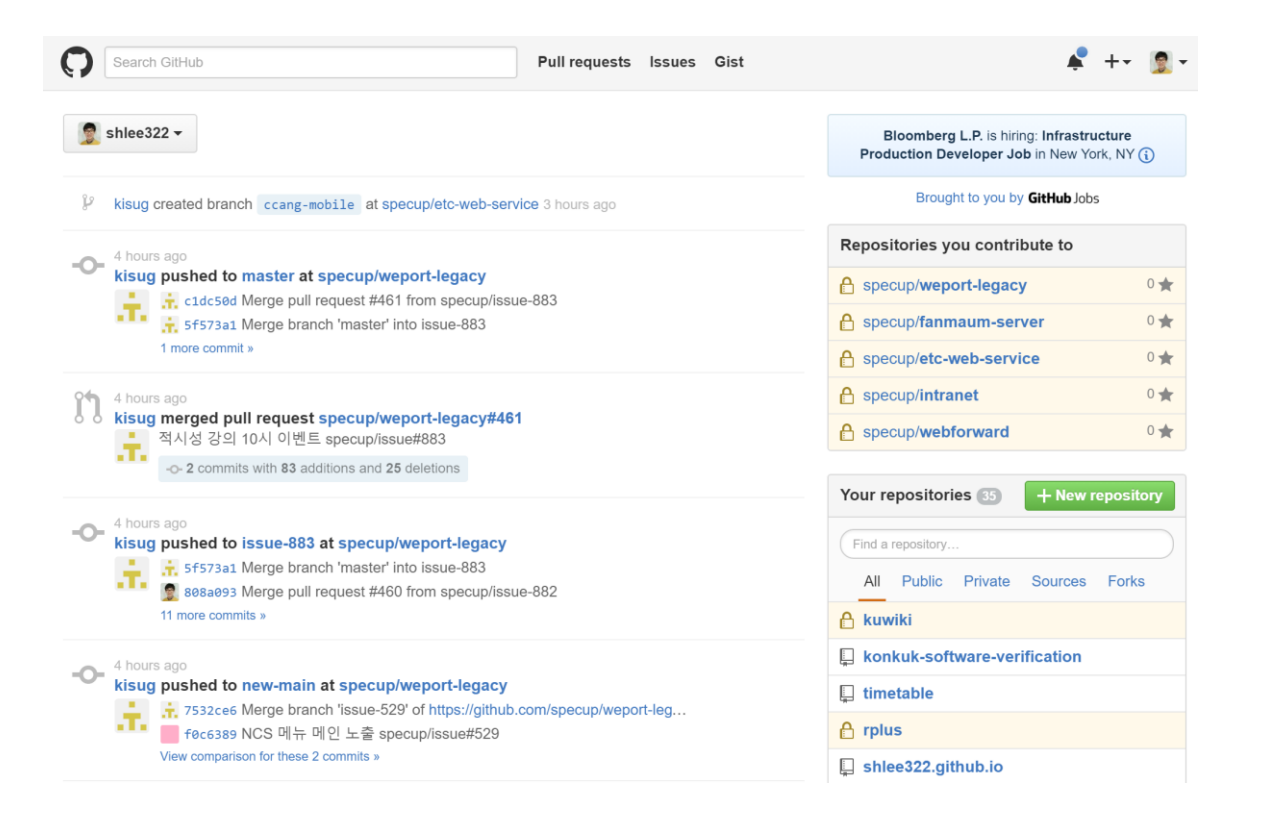

# Github 회원가입

#### username(아이디)와 메일주소, 비밀번호 만으로 간단하게 가입할 수 있음

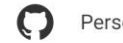

Personal Open source Business

Explore

How people build software

Millions of developers use GitHub to build personal projects, support their businesses, and work together on open source technologies.

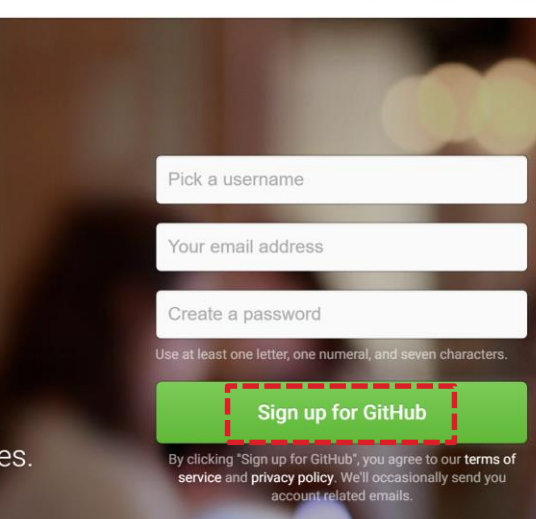

Blog Support

Sign in

Sign up

Pricing

## Create Repository

로그인 후 메인 페이지에서 **New repository** 클릭

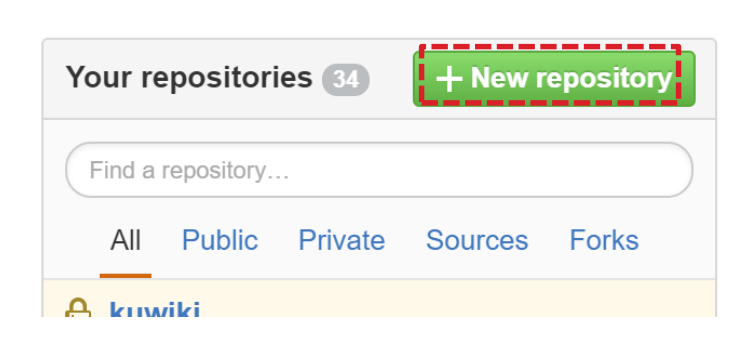

#### 로그인 후 메인 페이지에서 **New repository** 클릭 > 간단한 정보 기입 후 **Create repository** 클릭

#### Create a new repository

A repository contains all the files for your project, including the revision history.

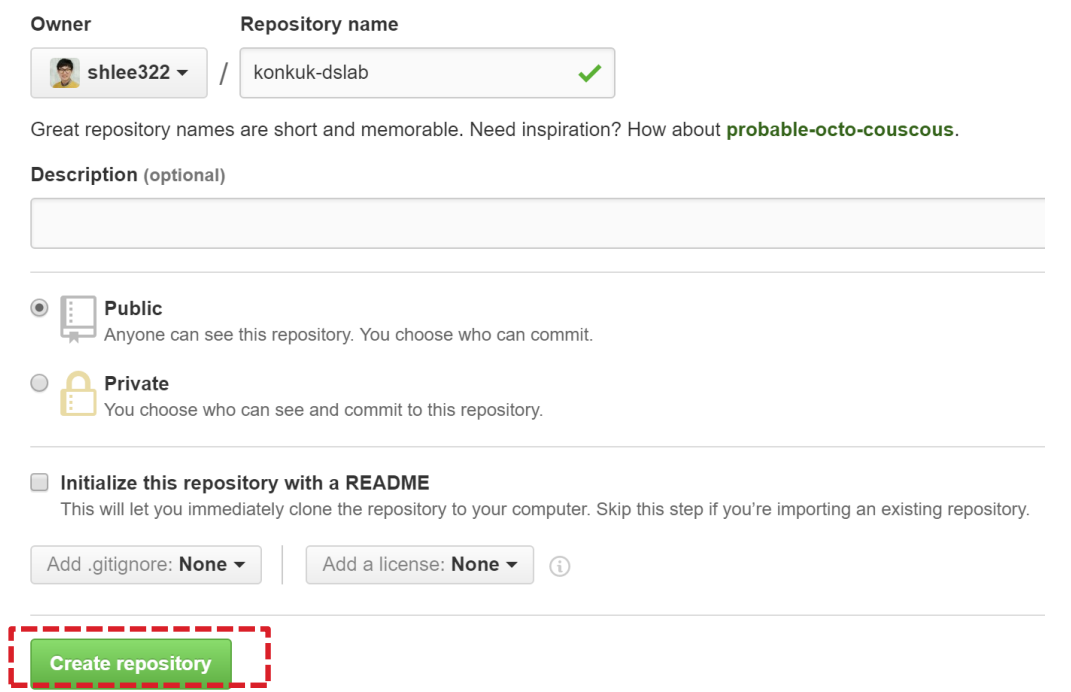
# Create Repository

### 로그인 후 메인 페이지에서 **New repository** 클릭 > 간단한 정보 기입 후 **Create repository** 클릭 > 생성 완료

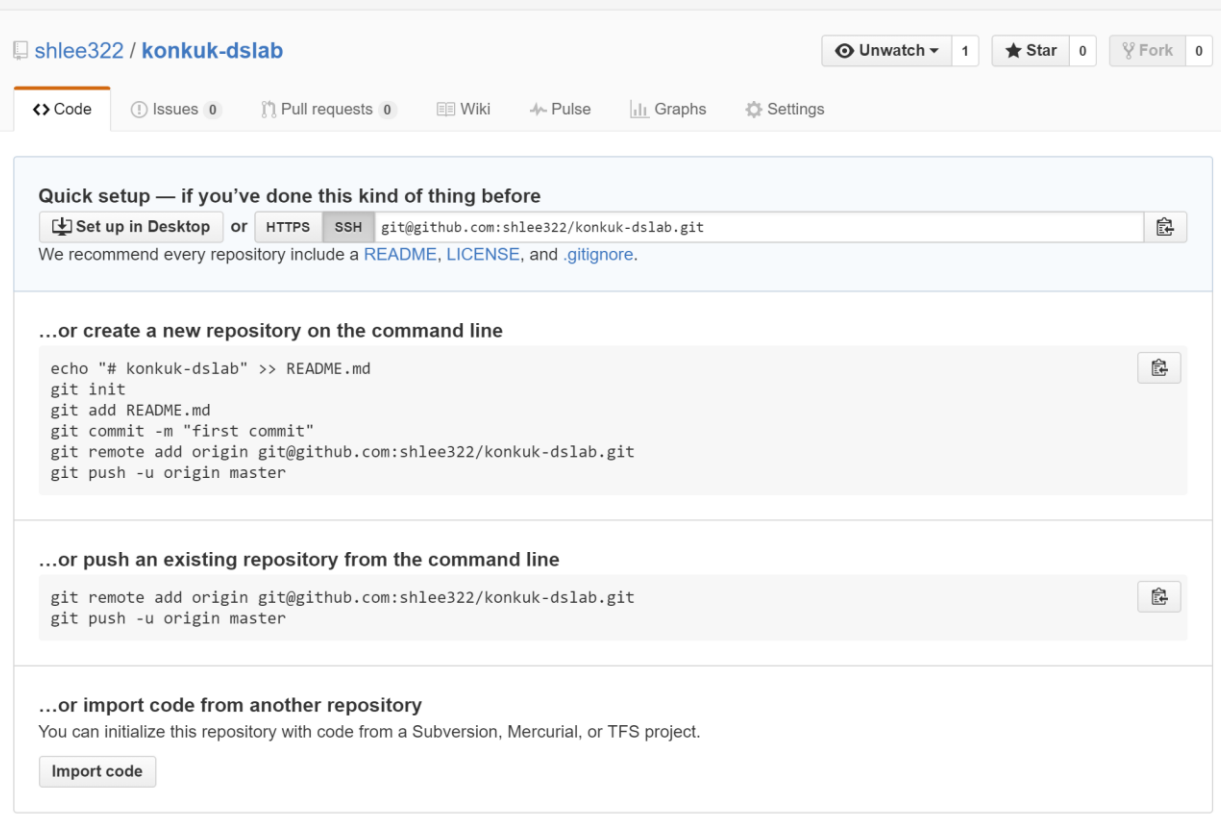

Travis CI는 GitHub과 연동해 지속적 통합(Continuous Integration)을 호스팅해주는 서비스입니다.

#### [https://travis-ci.org](https://travis-ci.org/) 에서 Github 아이디로 로그인

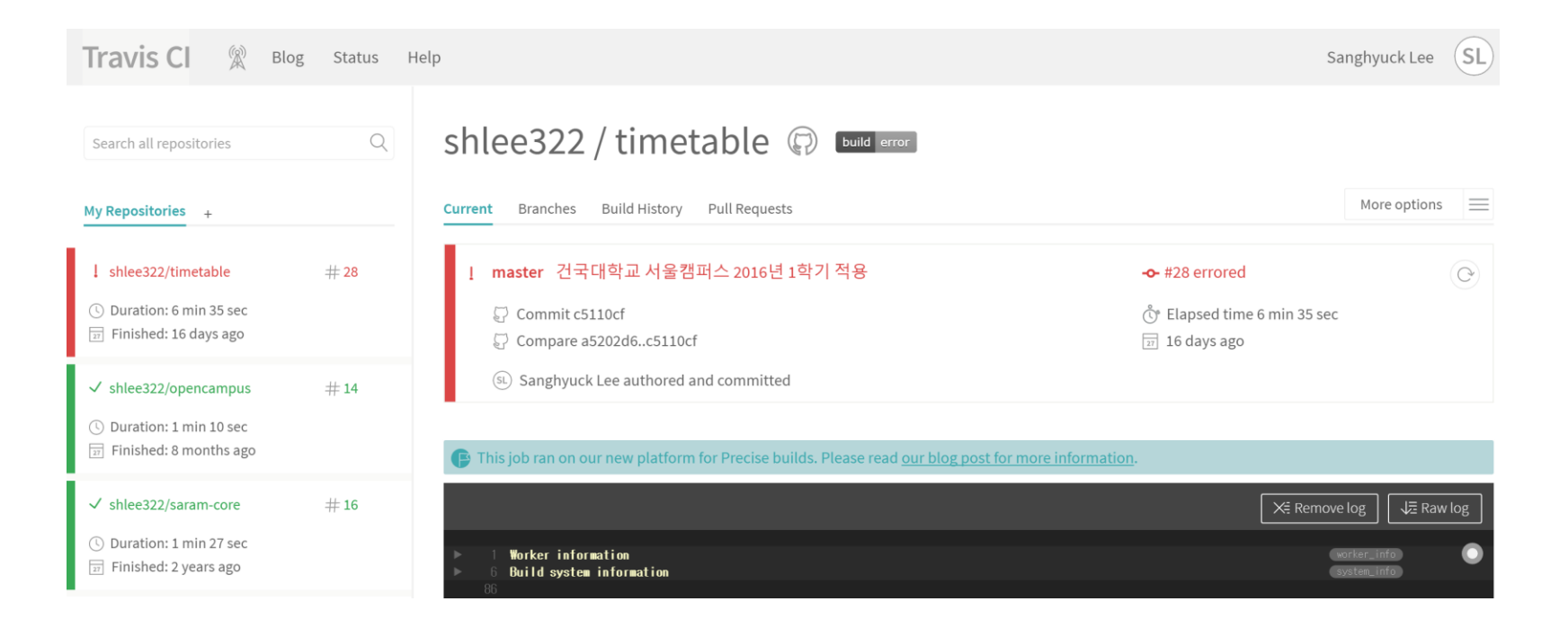

Travis CI

Travis CI는 GitHub과 연동해 지속적 통합(Continuous Integration)을 호스팅해주는 서비스입니다.

https://travis-ci.org 에서 Github 아이디로 로그인 > **+ 버튼** 클릭

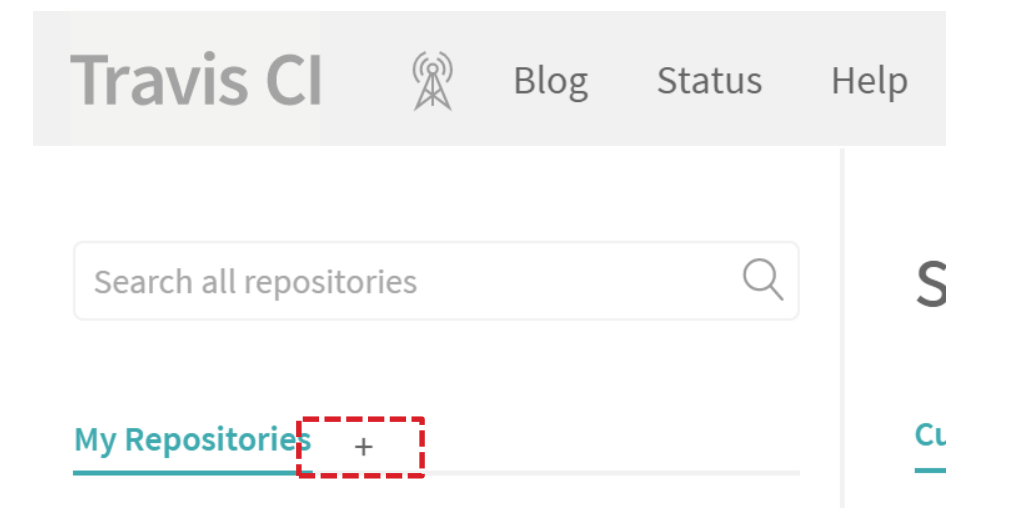

Travis CI는 GitHub과 연동해 지속적 통합(Continuous Integration)을 호스팅해주는 서비스입니다.

https://travis-ci.org 에서 Github 아이디로 로그인 > **+ 버튼** 클릭 > **Sync account** 클릭

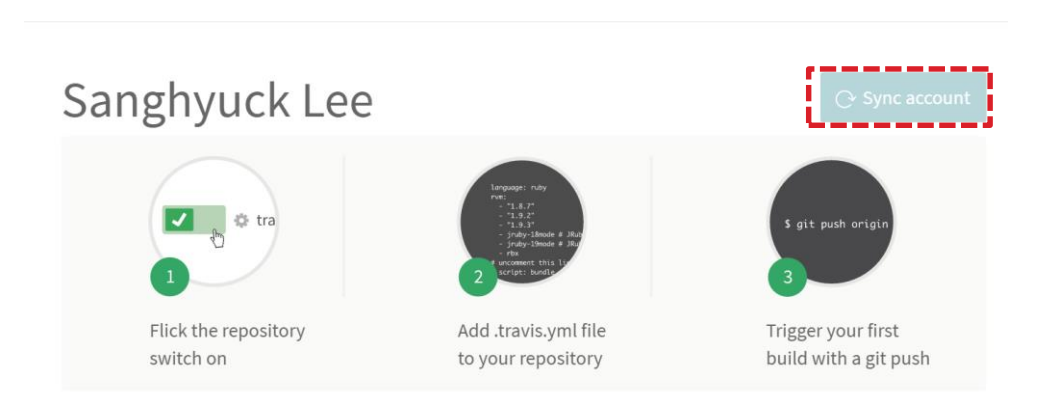

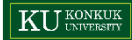

Travis CI는 GitHub과 연동해 지속적 통합(Continuous Integration)을 호스팅해주는 서비스입니다.

https://travis-ci.org 에서 Github 아이디로 로그인 > **+ 버튼** 클릭 > **Sync account** 클릭 > 해당 레포의 **X 버튼** 클릭

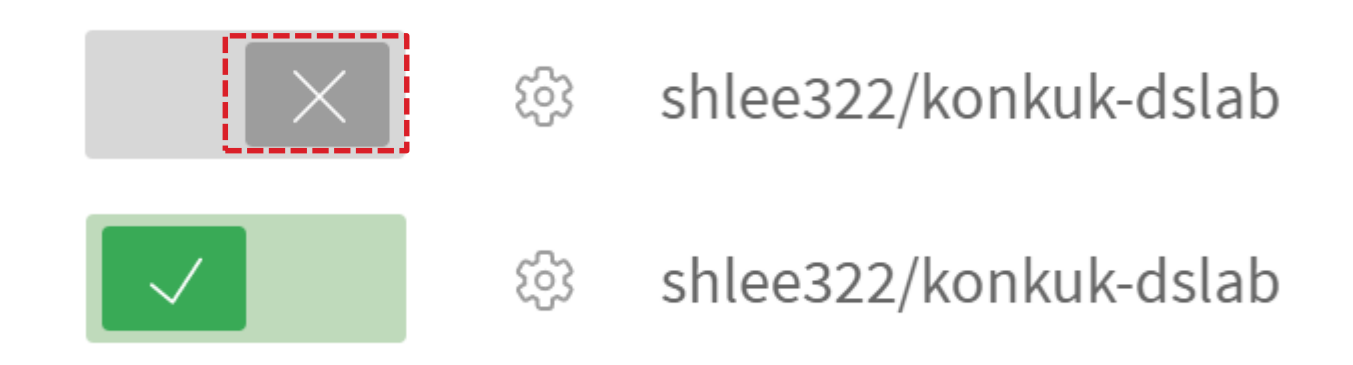

Travis CI는 GitHub과 연동해 지속적 통합(Continuous Integration)을 호스팅해주는 서비스입니다.

Travis CI 메인에 해당 레포가 추가됨을 확인

 $\circ$  shlee322/konkuk-dslab

Duration: -( L

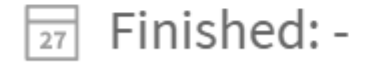

#### 프로젝트 루트 디렉토리에 **.travis.yml** 파일을 추가

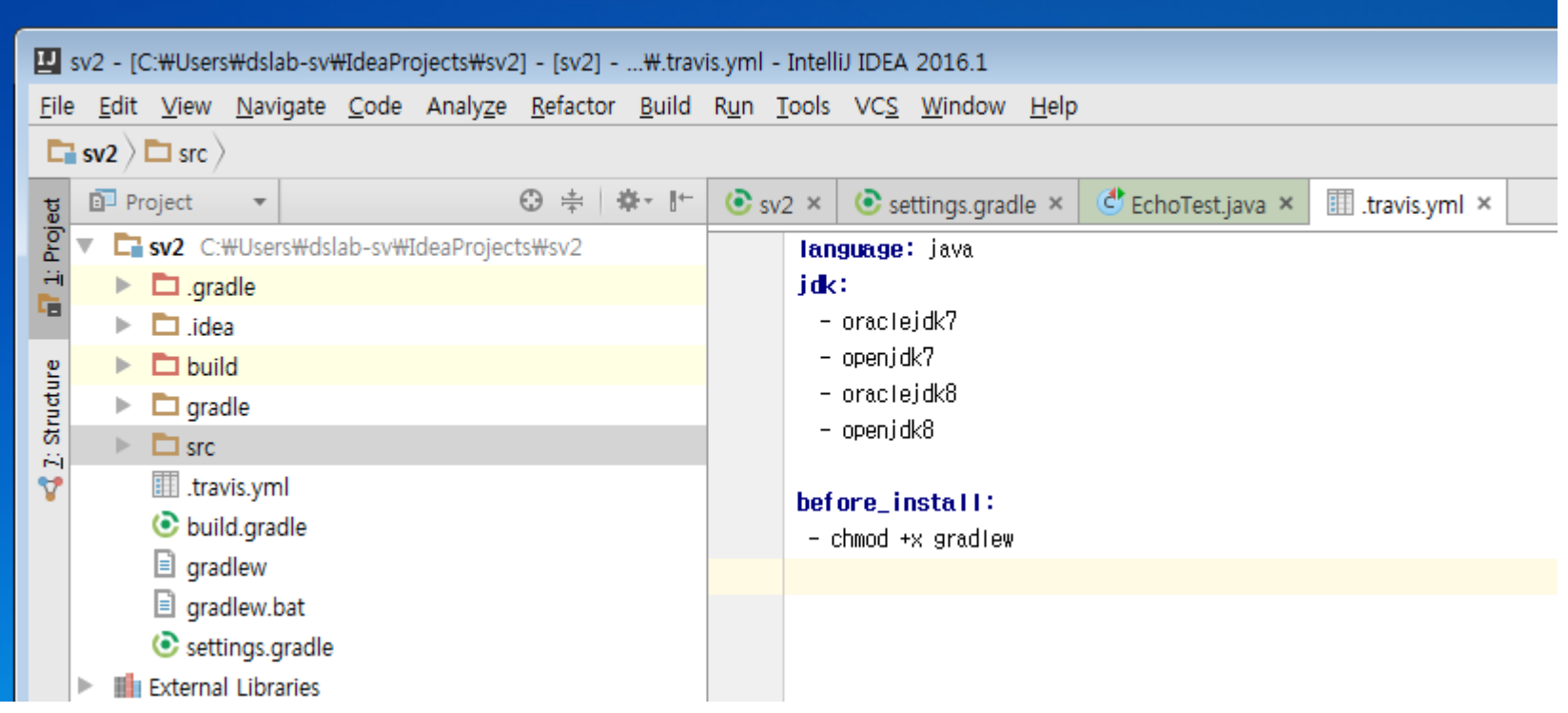

**Git Bash** 실행

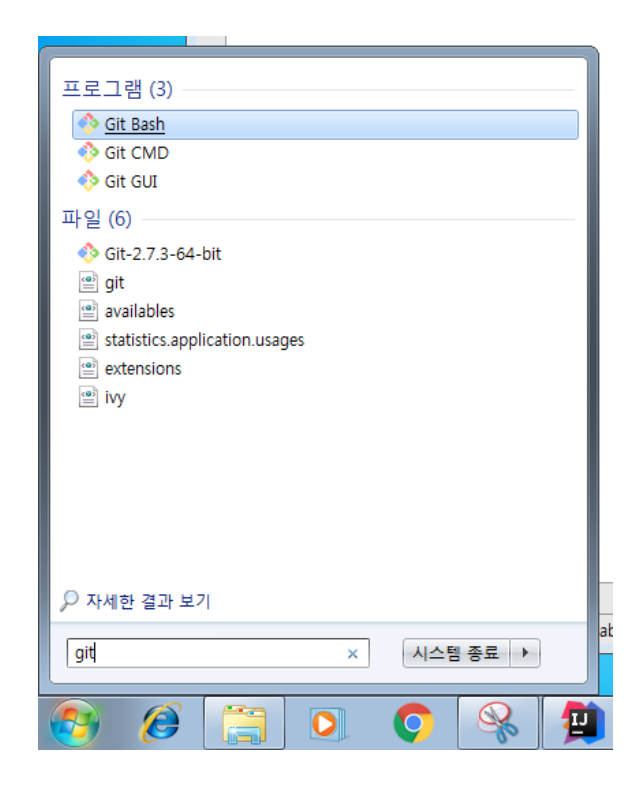

**Git Bash** 실행 > 레포 초기화, 커미터 정보 입력

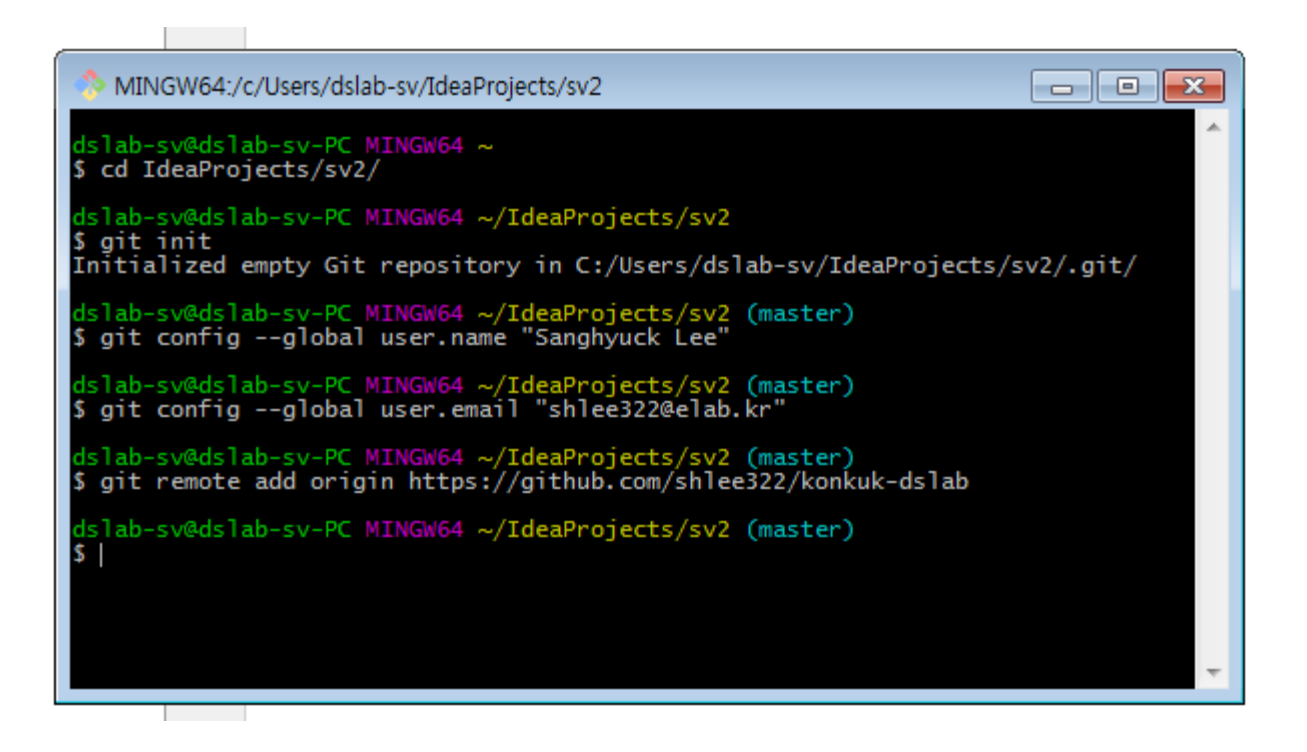

**Git Bash** 실행 > 레포 초기화, 커미터 정보 입력 > branch 생성 > commit 대상 지정 > commit

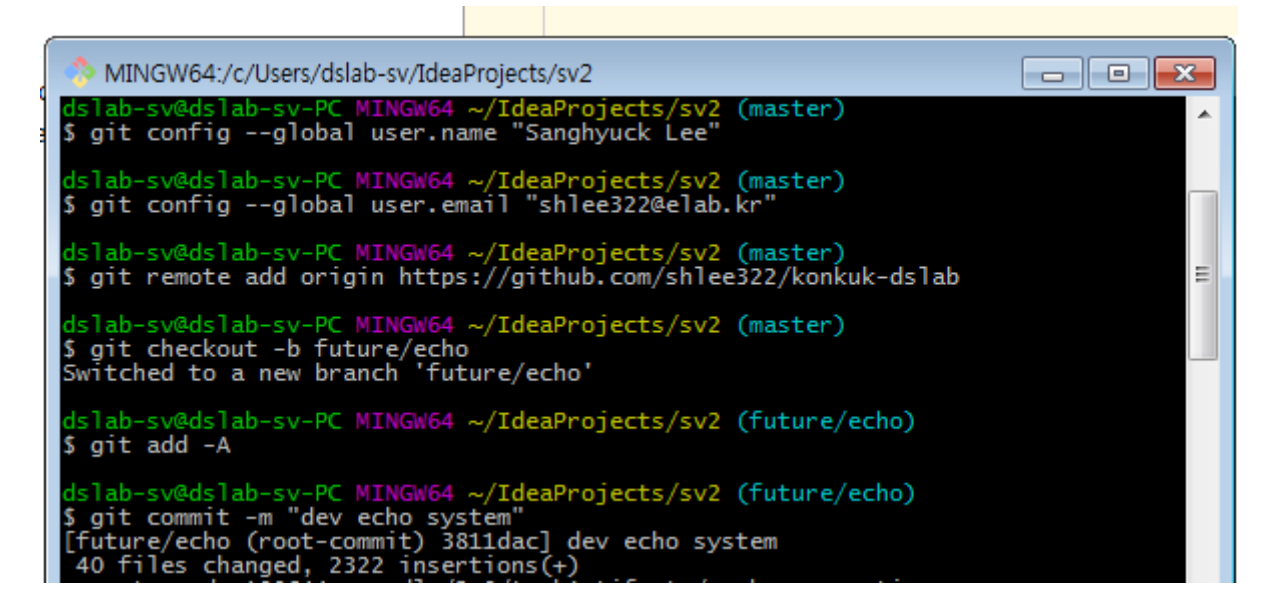

–.gitignore를 만들어 제외 리스트를 관리하면 효율적으로 관리 가능

**Git Bash** 실행 > 레포 초기화, 커미터 정보 입력 > branch 생성 > commit 대상 지정 > commit > push

MINGW64:/c/Users/dslab-sv/IdeaProjects/sv2

create mode 100644 build/test-results/binary/test/results.bin create mode 100644 build/tmp/jar/MANIFEST.MF create mode 100644 gradle/wrapper/gradle-wrapper.jar create mode 100644 gradle/wrapper/gradle-wrapper.properties create mode 100644 gradlew create mode 100644 gradlew.bat create mode 100644 settings.gradle create mode 100644 src/main/java/Echo.java create mode 100644 src/test/java/EchoTest.java dslab-sv@dslab-sv-PC MINGW64 ~/IdeaProjects/sv2 (future/echo) \$ git push origin future/echo Username for 'https://github.com': shlee322 Counting objects: 72, done. Compressing objects: 100% (47/47), done. Writing objects: 100% (72/72), 73.70 KiB | 0 bytes/s, done.<br>Total 72 (delta 8), reused 0 (delta 0) To https://github.com/shlee322/konkuk-dslab \* [new branch] future/echo -> future/echo dslab-sv@dslab-sv-PC MINGW64 ~/IdeaProjects/sv2 (future/echo)

<u>- 10 |</u>

 $-25$ 

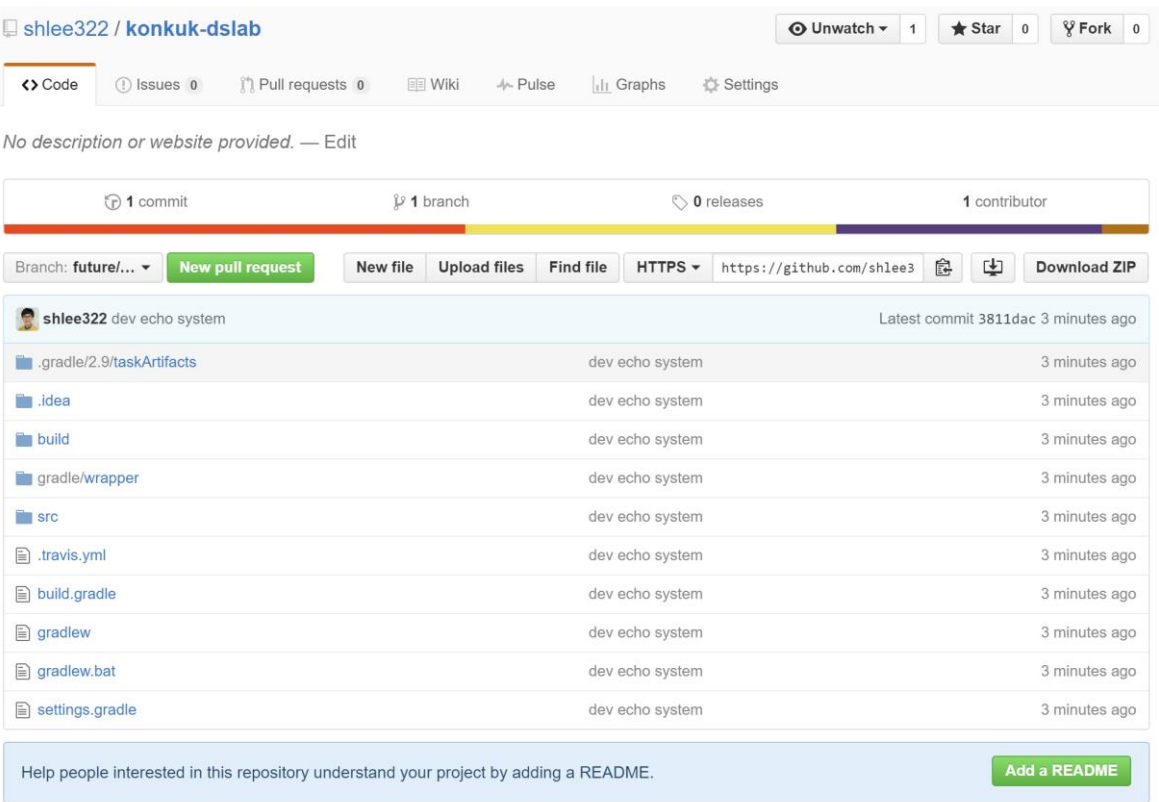

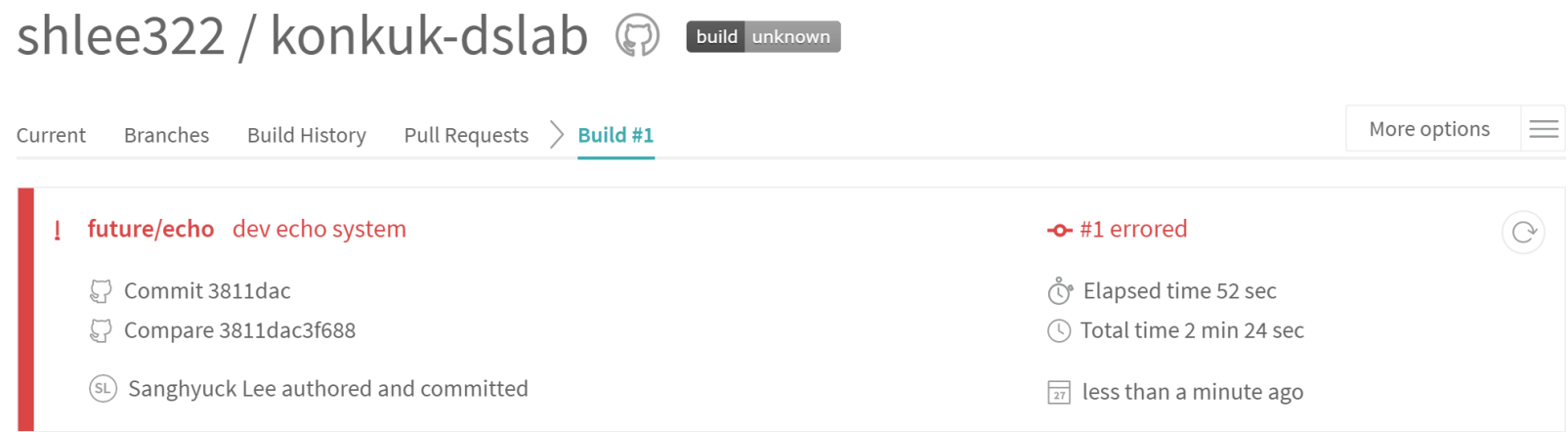

#### **Build Jobs**

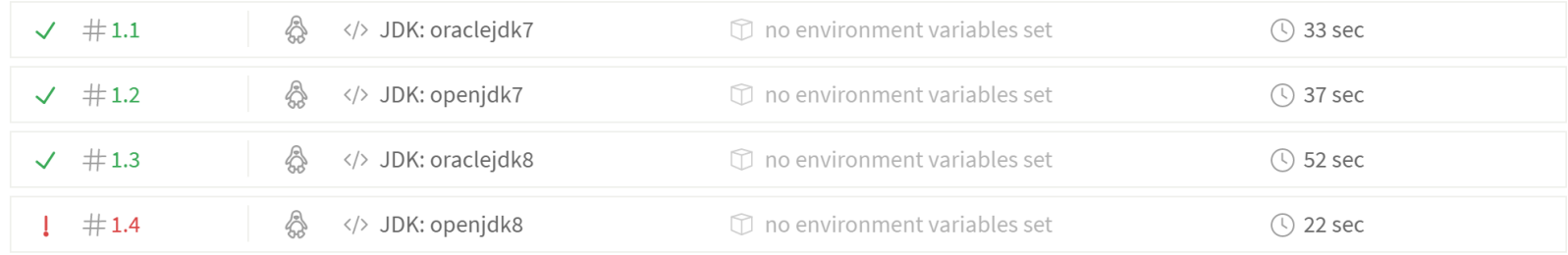

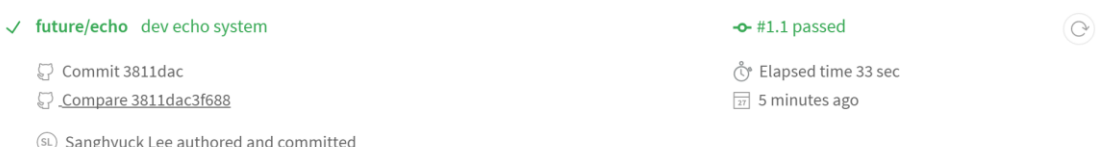

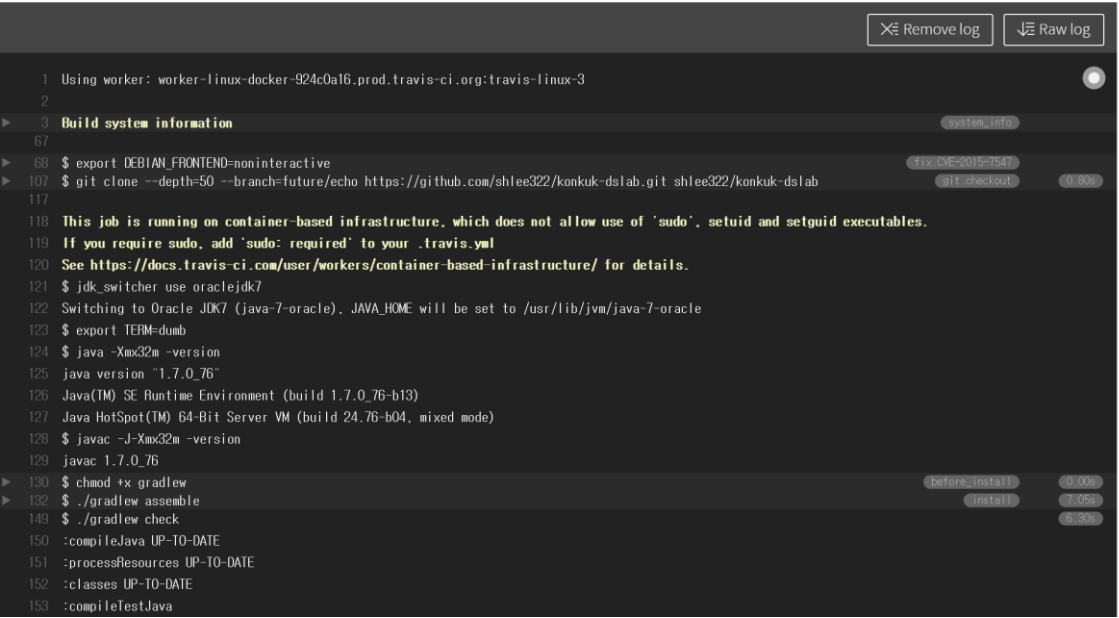

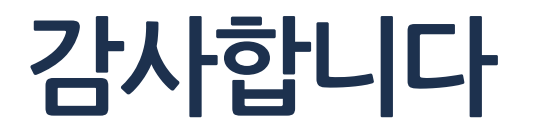

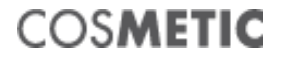

이 문서는 나눔글꼴로 작성되었습니다. [설치하기](http://hangeul.naver.com/font)